# **RTL and Technology Schematic Viewers Tutorial**

**UG685 (v13.3) October 19, 2011**

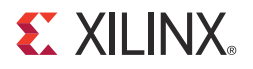

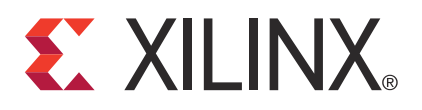

The information disclosed to you hereunder (the "Information") is provided "AS-IS" with no warranty of any kind, express or implied. Xilinx does not assume any liability arising from your use of the Information. You are responsible for obtaining any rights you may require for your use of this Information. Xilinx reserves the right to make changes, at any time, to the Information without notice and at its sole discretion. Xilinx assumes no obligation to correct any errors contained in the Information or to advise you of any corrections or updates. Xilinx expressly disclaims any liability in connection with technical support or assistance that may be provided to you in connection with the Information. XILINX MAKES NO OTHER WARRANTIES, WHETHER EXPRESS, IMPLIED, OR STATUTORY, REGARDING THE INFORMATION, INCLUDING ANY WARRANTIES OF MERCHANTABILITY, FITNESS FOR A PARTICULAR PURPOSE, OR NONINFRINGEMENT OF THIRD-PARTY RIGHTS.

© Copyright 2011 Xilinx, Inc. XILINX, the Xilinx logo, Virtex, Spartan, ISE, and other designated brands included herein are trademarks of Xilinx in the United States and other countries. All other trademarks are the property of their respective owners.

# <span id="page-1-0"></span>**Revision History**

The following table shows the revision history for this document.

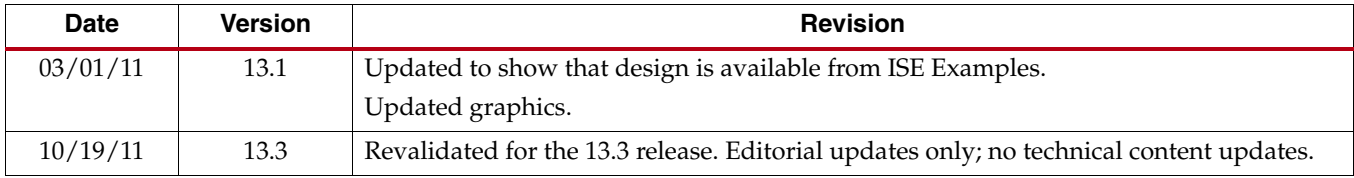

# *Table of Contents*

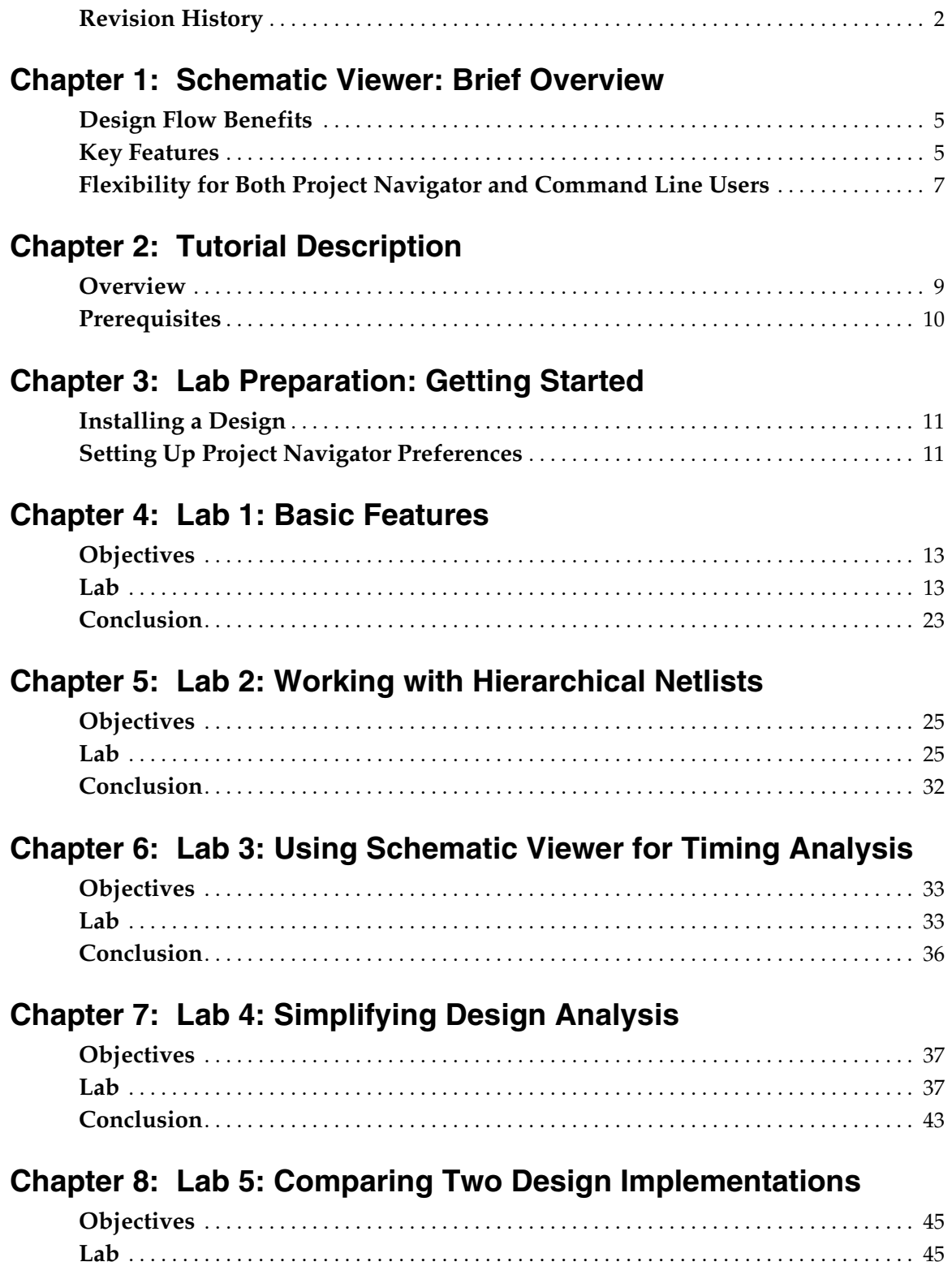

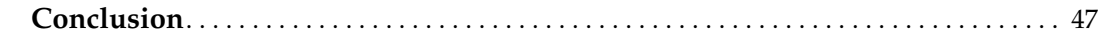

# **[Chapter 9: Lab 6: Dealing with Large Designs](#page-48-0)**

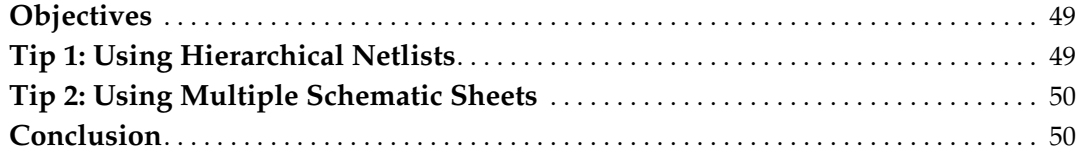

# **[Chapter 10: Lab 7: Using the Schematic Viewer as a Standalone Tool](#page-50-0)**

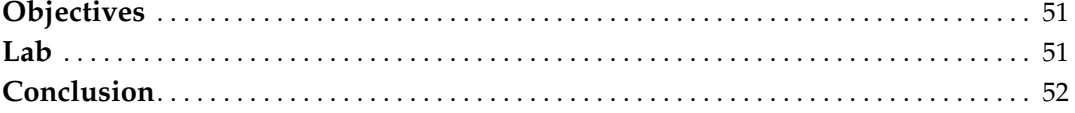

# **[Appendix A: Additional Resources](#page-52-0)**

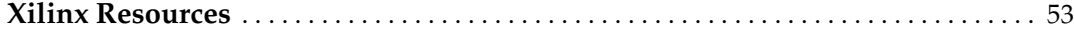

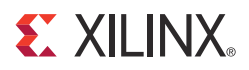

# <span id="page-4-0"></span>*Schematic Viewer: Brief Overview*

## <span id="page-4-1"></span>**Design Flow Benefits**

The goal of this tutorial is to provide a quick introduction to the main capabilities of the Schematic Viewer available from the  $ISE^{\omega}$  Design Suite and how you can use these capabilities for design analysis and debugging. With the rapid growth in the size and complexity of FPGA designs, it is critical to have tools that ease the way you analyze and debug your designs.

Some common questions can be answered by using the Schematic Viewer:

- How is my HDL code interpreted by the synthesis tool?
- How is my HDL code mapped to the target technology?
- Where is my critical timing path situated?

In addition, today's advanced designs are often completed by several designers located in different parts of the world, where each designer is responsible for a part of the design. This complicates design analysis even further, and good debugging tools become critical.

Graphical tools such as the Schematic Viewer, PlanAhead™ software, and FPGA Editor significantly simplify design analysis.

In this tutorial, we introduce the latest version of the Schematic Viewer, a tool which provides powerful ways to view and analyze your designs from different perspectives.

### <span id="page-4-2"></span>**Key Features**

The Schematic Viewer provides a flexible interface that allows you to focus on the part of the design that interests you. This ability to incrementally expand or "localize" the view on demand provides a significantly faster means to navigate through your design.

The Schematic Viewer provides you with powerful analysis features, such as:

- Drawing the schematic by selecting the only elements of interest
- Extracting Input/Output logic cones
- Removing objects that are not of interest
- Navigating Forward/Back history of previous analysis steps
- Working with multiple schematics of the same netlist

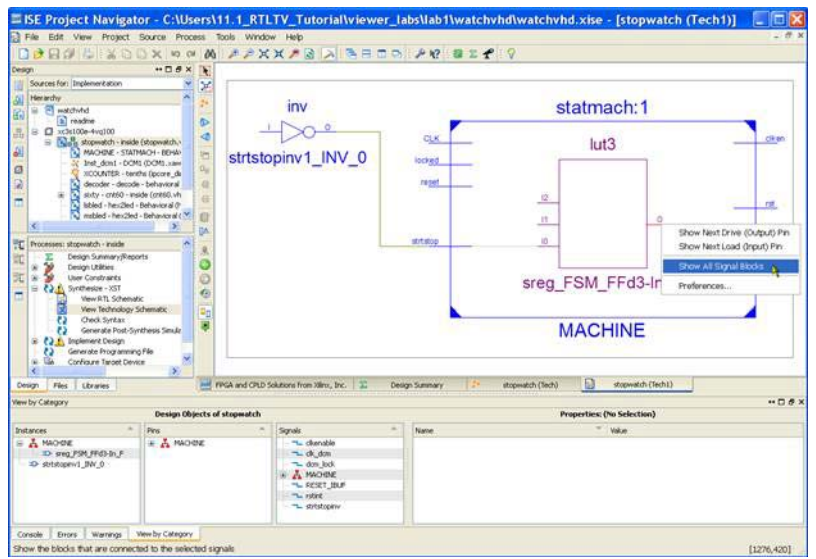

*Figure 1-1:* **Schematic Viewer**

<span id="page-5-0"></span>The Schematic Viewer as shown in [Figure 1-1](#page-5-0) has significantly improved performance, which improves your ability to deal with higher complexity designs.

Ultimately, the Schematic Viewer provides you with the fundamental capabilities to visualize:

- RTL views of the design
- Post-synthesis netlists
- Critical timing path delays reported in the post-place and route timing report (from Timing Analyzer)

#### RTL View

RTL View is a Register Transfer Level graphical representation of your design. This representation (.ngr file produced by Xilinx Synthesis Technology (XST)) is generated by the synthesis tool at earlier stages of a synthesis process when technology mapping is not yet completed. The goal of this view is to be as close as possible to the original HDL code. In the RTL view, the design is represented in terms of macro blocks, such as adders, multipliers, and registers. Standard combinatorial logic is mapped onto logic gates, such as AND, NAND, and OR.

#### Post-Synthesis Netlist

Graphical representation of the post-synthesis ("optimized and mapped") netlist (.ngc file produced by XST) contains Xilinx primitives as defined in the UNISIM library, such as LUTs, DCM, I/O buffers, and flip-flops. The Schematic Viewer allows you to visualize the primitive properties and the constraints attached to them.

#### Critical Path View

When used as a cross probe target from the Timing Analyzer report, the critical timing path of your design is represented using the post-place and route netlist. This netlist is different from the post-synthesis netlist and represents your design in terms of slices.

# <span id="page-6-0"></span>**Flexibility for Both Project Navigator and Command Line Users**

Your particular design methodology (command line vs. Project Navigator) determines which set of features you can use in the Schematic Viewer. Use [Table 1-1](#page-6-1) to familiarize yourself with the features available to you.

#### Case 1: ISE Project Navigator

#### <span id="page-6-1"></span>*Table 1-1:* **Design Features**

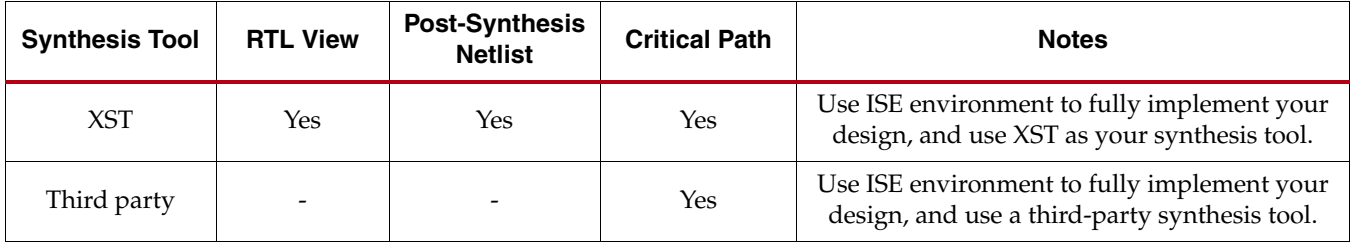

#### Case 2: Command Line

Although you cannot launch Schematic Viewer in a standalone mode, there is a workaround to emulate this use model and enable you to use the Schematic Viewer to explore the XST RTL View or XST post-synthesis netlists. Post-map and post-place and route netlists are not handled in this mode.

Please refer to [Chapter 10, Lab 7: Using the Schematic Viewer as a Standalone Tool](#page-50-3) for more information.

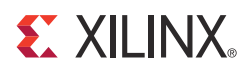

# <span id="page-8-0"></span>*Tutorial Description*

## <span id="page-8-1"></span>**Overview**

Throughout this tutorial, we will use the small stopwatch design which is delivered with the Xilinx $^{\circledR}$  ISE $^{\circledR}$  software installation as an example design. We intentionally selected a small design to allow you to complete the labs as quickly as possible.

Less than one hour is required to complete the entire tutorial which covers all major features.

We suggest:

- Running the labs in order. That said, the labs are independent and can be run in any order if you want to immediately focus on one particular functional area.
- Creating a separate design directory for each lab and copying the original design files to that directory. Please refer to [Chapter 3, Lab Preparation: Getting Started,](#page-10-3) for more information.

Because the majority of Schematic Viewer features can be accessed using either the RTL, Post-Synthesis netlist, or Critical Path views, we will use the Post-Synthesis netlist view in the majority of labs to demonstrate the main features.

[Table 2-1](#page-8-2) gives you a brief overview of all the labs.

| <b>Title</b>                                                                     | <b>Duration</b> | <b>Covered Features</b>                                                                                                    |
|----------------------------------------------------------------------------------|-----------------|----------------------------------------------------------------------------------------------------|
| Chapter 4, Lab 1: Basic Features                                                 | 9 minutes       | • Selecting Schematic Viewer startup mode<br>Working with the Explorer Wizard<br>Understanding the Schematic Viewer interface<br>Zooming views<br><b>Expanding schematics</b><br>Removing elements from a schematic<br>Coloring new elements<br>Navigating history<br>Using Start/End signal markers |
| Chapter 5, Lab 2: Working with<br><b>Hierarchical Netlists</b>                   | 9 minutes       | Selecting hierarchical blocks in the Explorer Wizard<br>Expanding hierarchical blocks<br>Starting schematic exploration with the top-level block<br>٠                                                                                                    |
| Chapter 6, Lab 3: Using<br><b>Schematic Viewer for Timing</b><br><b>Analysis</b> | 6 minutes       | Visualizing critical paths in the Schematic Viewer<br>Annotating the critical path with path delays                                                                                                    |

<span id="page-8-2"></span>*Table 2-1:* **Lab Overview**

#### *Table 2-1:* **Lab Overview**

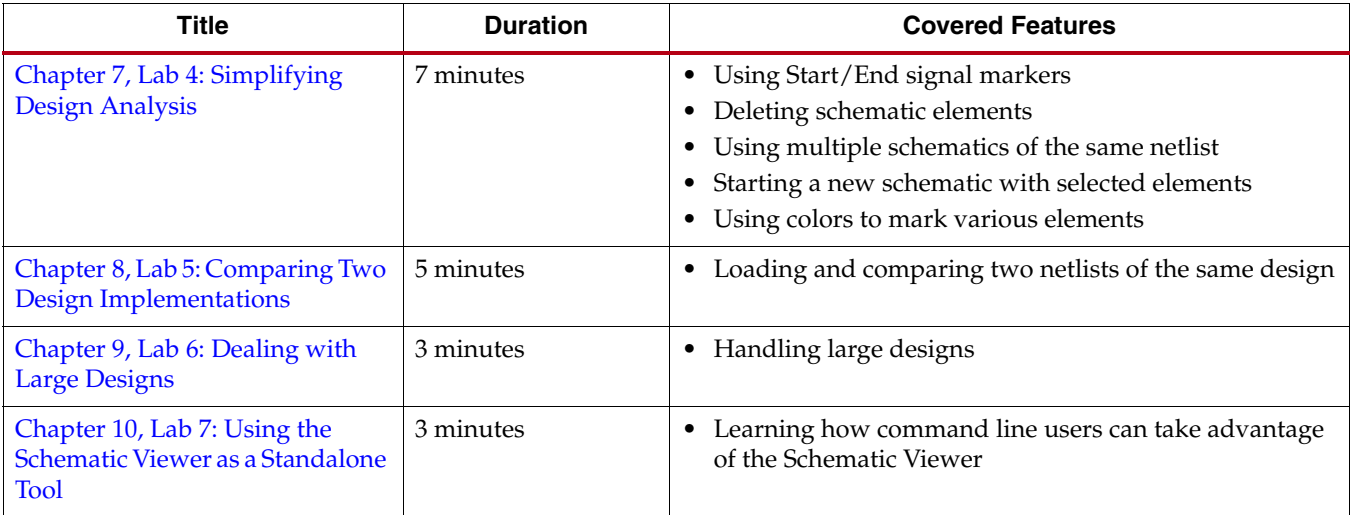

# <span id="page-9-0"></span>**Prerequisites**

The labs you will run through require some basic knowledge about the ISE Project Navigator environment. Before starting these labs, you should know:

- How to open and close an existing project
- How to add a new UCF (implementation constraint file) to the project and specify basic timing constraints using Constraint Editor
- How to run the basic implementation flow
- How to launch and use Timing Analyzer

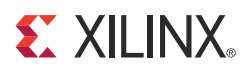

# <span id="page-10-3"></span><span id="page-10-0"></span>*Lab Preparation: Getting Started*

## <span id="page-10-1"></span>**Installing a Design**

Throughout the labs, you will use the small stopwatch design and target a Spartan<sup>®</sup>-3E xc3s100e-4-vq100 device. This design is delivered with the Xilinx® ISE® software installation.

- 1. In Project Navigator, select **File > Open Example**.
- 2. In the Open Example dialog box, select the **watchvhd** design and specify c:\viewer\_labs\labs1 as the Destination Directory.

The watchvhd project is unarchived in the specified destination directory and is opened for use in Project Navigator.

## <span id="page-10-2"></span>**Setting Up Project Navigator Preferences**

To ensure that the lab graphics provided in this tutorial match the schematic you see on your screen, you have to setup the Light Background Color Scheme for Schematic Viewer before starting the lab.

- 1. To open the Preferences dialog box, select **Edit > Preferences**.
- 2. In the left pane, expand **RTL/Technology Viewers** and select the **Color Scheme** sub-category.

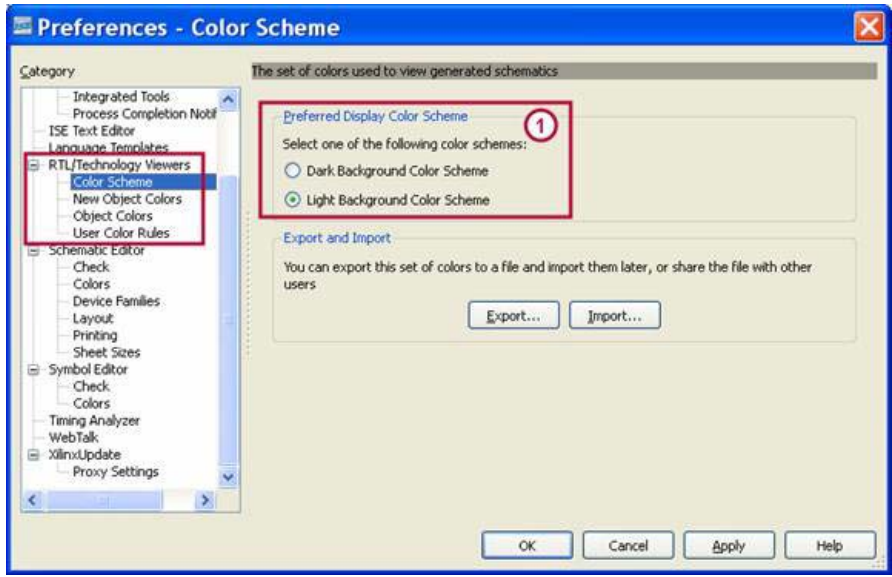

*Figure 3-1:* **Color Scheme Selection**

<span id="page-11-0"></span>3. Select **Light Background Color Scheme** in zone 1 (see [Figure 3-1](#page-11-0)) of the dialog box, click **Apply**, and click **OK** to finish.

Now you are ready to start the labs.

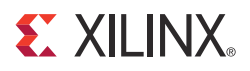

# <span id="page-12-3"></span><span id="page-12-0"></span>*Lab 1: Basic Features*

# <span id="page-12-1"></span>**Objectives**

The goal of this lab is to familiarize you with the basic Schematic Viewer operations which will be used extensively in later exercises. These include:

- Selecting Schematic Viewer startup mode
- Working with the Explorer Wizard
- Understanding the Schematic Viewer interface
- Zooming views
- Expanding schematics
- Removing elements from a schematic
- Coloring new elements
- Navigating history
- Using Start/End signal markers

**Note:** For the sake of clarity and simplicity, all the above features will be demonstrated using a flattened post-synthesis netlist. Hierarchical netlist navigation will be introduced in the next lab.

## <span id="page-12-2"></span>**Lab**

### Step 1: Creating the Lab Project

Create and open the stopwatch project and set the **Light Background Color Scheme** for Schematic Viewer, as described in the [Chapter 3, Lab Preparation: Getting Started](#page-10-3).

### Step 2: Setting XST Options and Synthesizing the Design

1. In the Processes pane, right-click **Synthesize - XST**, and select **Process Properties** to open the Synthesis Options dialog box.

2. Set the Keep Hierarchy option to **No** as shown in [Figure 4-1](#page-13-0).

| Category                                                             | <b>Property Name</b>     | Value        |              |
|----------------------------------------------------------------------|--------------------------|--------------|--------------|
| Synthesis Options<br><b>HDL Options</b><br>- Xilinx Specific Options | Library Search Order     |              | $\mathbf{a}$ |
|                                                                      | Keep Hierarchy           | No           |              |
|                                                                      | Netlist Hierarchy        | As Optimized |              |
|                                                                      | Global Ontimization Goal | AllClockNets |              |

*Figure 4-1:* **Setting Keep Hierarchy Option**

<span id="page-13-0"></span>3. Synthesize the design by double-clicking the **Synthesize - XST** process in the Processes pane.

### Step 3: Launching the Explorer Wizard

Before you can view a schematic of your design, you need to select the elements you want to use as a starting point for your design exploration.

You can start design exploration in the two different startup modes:

- **Start with the Explorer Wizard**. In this mode, the Explorer Wizard is the initial screen, which allows you to select the elements that you want to see on the initial schematic. This mode will be used in the current lab.
- **Start with a schematic of the top-level block**. In this mode, the Explorer Wizard is bypassed and an initial schematic is created with only the top-level block displayed. You can then use the logic expansion capabilities of the Schematic Viewer to start expanding from the top-level block. You need to familiarize yourself with the basic Schematic Viewer operations and learn how you can manipulate hierarchical blocks before using this mode. Please refer to [Chapter 5, Lab 2: Working with Hierarchical](#page-24-3)  [Netlists](#page-24-3) for more information on this startup mode.
- 1. After synthesis is complete, start the Schematic Viewer by double-clicking the **View Technology Schematic** process in the Processes pane, or, alternatively, by selecting **Tools > Schematic Viewer > Technology**.
- 2. Select the Start with the Explorer Wizard startup mode as shown in [Figure 4-2.](#page-13-1)

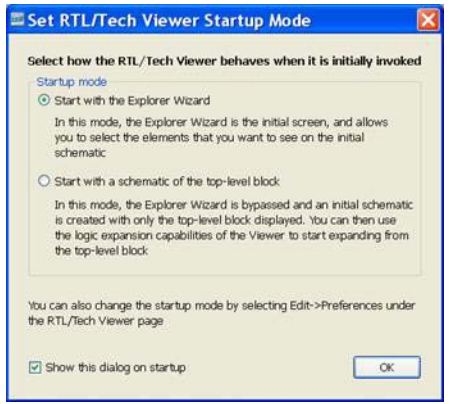

<span id="page-13-1"></span>*Figure 4-2:* **Set Viewer Startup Mode**

The Explorer Wizard enables you to select elements for exploration start up. See [Figure 4-3](#page-14-0).

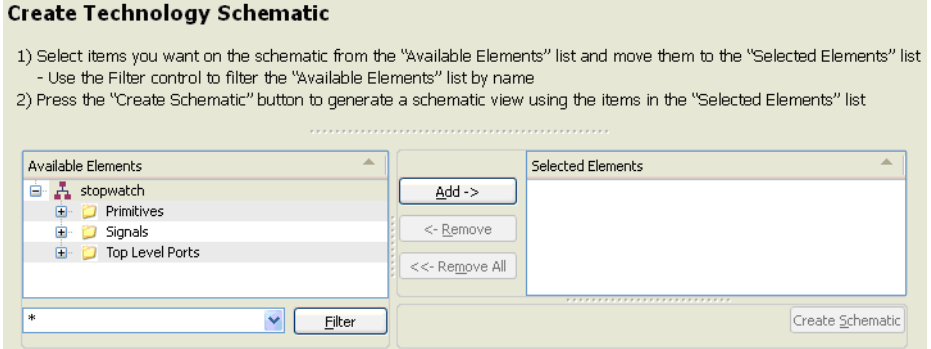

*Figure 4-3:* **Explorer Wizard**

<span id="page-14-0"></span>The Available Elements window shows all the objects available in the design. They are classified in the following categories: primitives, signals, top-level ports, and hierarchical blocks.

*Note:* Hierarchical blocks are visible in hierarchical netlists only. Please refer to Chapter 5, Lab [2: Working with Hierarchical Netlists](#page-24-3) for more information on working with hierarchical designs.

3. Select **MACHINE/sreg\_FSM\_FFd1** and **MACHINE/sreg\_FSM\_FFd1-In** from the primitives category of Available Elements and add them to the Selected Elements list using the **Add** button. See [Figure 4-4.](#page-14-1)

| Available Elements               |                 | <b>Selected Elements</b>    |  |
|----------------------------------|-----------------|-----------------------------|--|
| <b>ID MACHINE/rst</b>            | $Add -$         | D-MACHINE/sreg_FSM_FFd1     |  |
| MACHINE/sreg_FSM_FFd1            |                 | => MACHINE/sreg FSM FFd1-In |  |
| MACHINE/sreg_FSM_FFd1-In         | <- Remove       |                             |  |
| D-MACHINE/sreg FSM FFd1-In SW0   |                 |                             |  |
| =D- MACHINE/sreg_FSM_FFd1-In_SW1 | $<<$ -Remove Al |                             |  |

*Figure 4-4:* **Available Elements**

<span id="page-14-1"></span>If the list of elements is too long, you can use the Filter to reduce the search scope. As an example in our case, you can specify **MACHINE/sreg\_FSM\_FFd1\*** as a search criteria as shown in [Figure 4-5](#page-14-2).

| Available Elements                 | A |                | <b>Selected Elements</b>          |                  |
|------------------------------------|---|----------------|-----------------------------------|------------------|
| Primitives<br>e                    |   | Add ->         |                                   |                  |
| MACHINE/sreg_FSM_FFd1              |   |                |                                   |                  |
| MACHINE/sreg FSM FFd1-In           | - | <- Remove      |                                   |                  |
| =D- MACHINE/sreg_FSM_FFd1-In_SW0   |   |                |                                   |                  |
| #D- MACHINE/sreg_FSM_FFd1-In_SW1   | Y | <<- Remove All |                                   |                  |
| MACHINE/sreg_FSM_FFd1*<br>Filter N |   |                | <b>SYSTEPATAYSTERNHAVERPRENTS</b> | Create Schematic |

*Figure 4-5:* **Filtering**

<span id="page-14-2"></span>4. Press the **Create Schematic** button to create the schematic.

### Step 4: Using the Schematic Viewer Interface

The Schematic Viewer graphical user interface (GUI) has the following components as shown in [Figure 4-6.](#page-15-0)

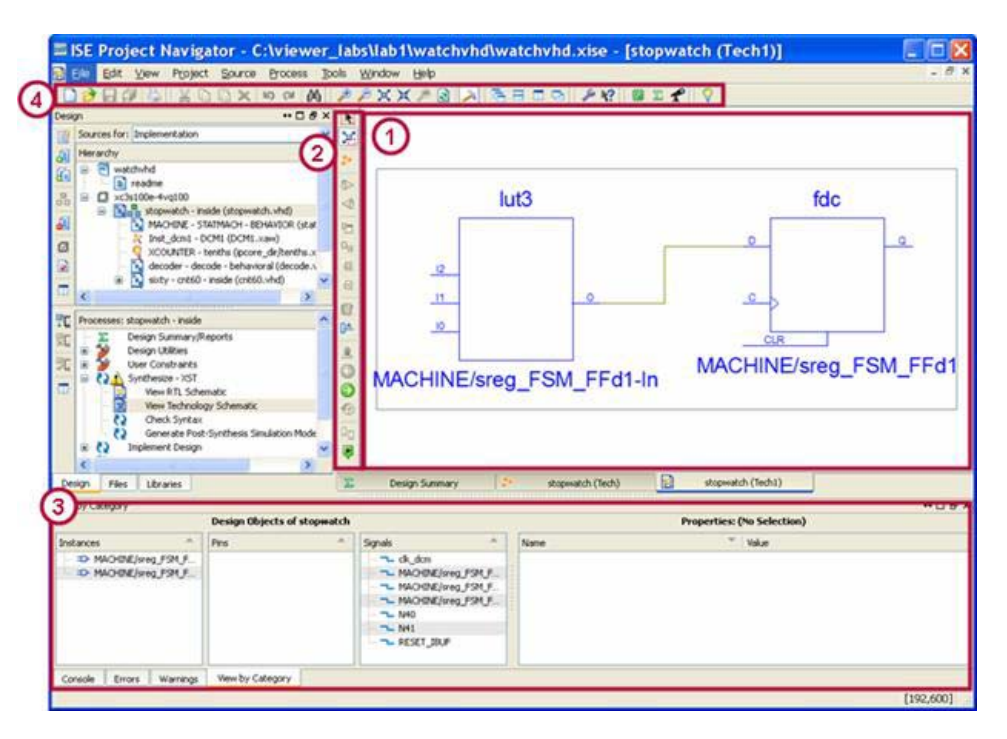

*Figure 4-6:* **Schematic Viewer**

- <span id="page-15-0"></span>1. **Workspace**: The schematic window is the main window where you explore your design by adding or removing elements.
- 2. **Schematic Viewer Toolbar**: This toolbar contains the functions specific to the Schematic Viewer.
- 3. **View by Category Panel**: This panel contains two types of information: objects visible on the schematic (instances, pins and signals) and object properties. For example, you can select a BRAM primitive in your schematic and see all its properties, including BRAM initialization values.

*Note:* You must select the View by Category tab to see this panel.

4. **General Toolbar**: This toolbar contains functions shared by different graphical tools such as Zoom (shown in [Figure 4-7](#page-15-1))

### **APXXA**

#### *Figure 4-7:* **Zoom Toolbar**

<span id="page-15-1"></span>*Note:* Menu control functions are accessible from specific or general toolbars and can be invoked from the menus. For example, all zoom functions can be called from the **View > Zoom** menu.

We will mainly deal with the schematic window and toolbars in the labs.

### Step 5: Zooming

Zooming is a basic function which is constantly used during design analysis. Schematic Viewer has five zooming operations which can be accessed from the general toolbar shown in [Figure 4-7](#page-15-1), or via the **View > Zoom** menu. However, the Schematic Viewer supports specific mouse stroke operations, allowing you to perform zoom operations much more quickly.

We suggest that you play with different zoom operations to familiarize yourself with them. They will be very helpful during the rest of the tutorial. [Table 4-1](#page-16-0) gives an overview of Zoom operations and their access methods:

| <b>Zoom Operation</b> | <b>Toolbar Button</b> | <b>Menu Command</b>        | <b>Shortcut</b>                                                           |
|-----------------------|-----------------------|----------------------------|---------------------------------------------------------------------------|
| Zoom In               | £                     | View > Zoom > In           | Do either of the following:                                               |
|                       |                       |                            | Press <sub>F8</sub> .<br>$\bullet$                                        |
|                       |                       |                            | Click and drag down and to<br>$\bullet$<br>the left.                      |
| Zoom Out              |                       | View > Zoom > Out          | Do either of the following:                                               |
|                       |                       |                            | Press <sub>F7</sub> .<br>$\bullet$                                        |
|                       |                       |                            | Click and drag up and to the<br>$\bullet$<br>right.                       |
| Zoom to Full          | Ø                     | View > Zoom > To Full View | Do either of the following:                                               |
|                       |                       |                            | Press F6.<br>$\bullet$                                                    |
|                       |                       |                            | Click and drag up and to the<br>$\bullet$<br>left.                        |
| Zoom to Box           | Ø                     | View > Zoom > To Box       | Starting from the upper left                                              |
|                       |                       |                            | corner, click and drag to draw a<br>bounding box around the area.         |
| Zoom to Selected      |                       | View > Zoom > To Selected  | Select the objects you want to<br>center in the window, and press<br>F11. |

<span id="page-16-0"></span>*Table 4-1:* **Zoom Functions**

## Step 6: Expanding the Schematic View

Although the initial schematic view is your starting point, you will typically want to expand the view to include more objects of interest. There are several ways to expand the schematic.

First, you need to select an element to which you would like to add a new (not yet visible) element. You can select the following types of elements to be expanded: net, block, pin of a block, and port.

To expand the view from the selected object, use the mouse right-click context menu and select the elements you want to add, such as drivers, loads, driver and loads, or to extract, such as an input or output logic cone.

On the current schematic, select different objects and observe the context menu. Although similar, the exact content depends on the object type chosen and where it is located in the design.

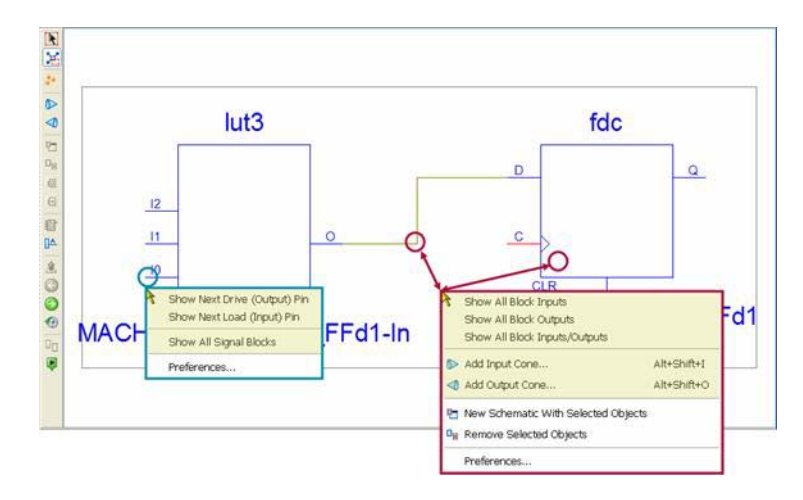

*Figure 4-8:* **Context Menu**

#### Example

1. Select the **I2** pin of the **lut3** primitive, and select **Show Next Drive (Output) Pin** from the context menu to see its driver. The following schematic appears, as shown in [Figure 4-9](#page-17-0).

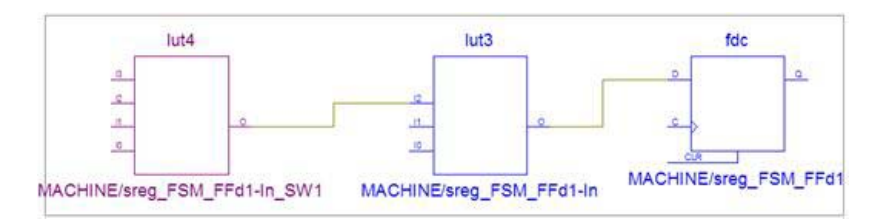

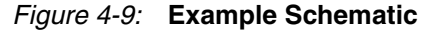

<span id="page-17-0"></span>2. The newly added lut4 element has a different color. The Schematic Viewer automatically colors newly added objects so they can be easily localized on the schematic. You can enable or disable this feature using the Schematic Viewer toolbar (see [Figure 4-10](#page-17-1)). In addition, you can modify new object colors using the Preference menu.

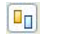

#### *Figure 4-10:* **Colorize New Objects Button**

<span id="page-17-1"></span>3. If you want to incrementally expand nets, block pins, or ports, you can just point the cursor on the desired object and perform a left mouse double-click. This is a very handy shortcut over using the context menu.

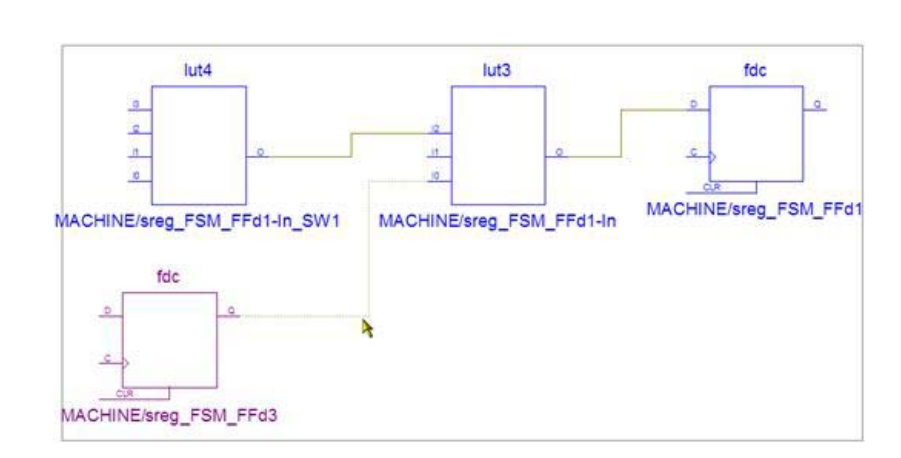

Double-click the **I0** pin of **lut3** primitive, and the result appears as shown in [Figure 4-11.](#page-18-0)

*Figure 4-11:* **Incremental Expansion**

<span id="page-18-0"></span>A new **fdc** flip-flop was added to the schematic, but it is connected to the **I0** pin by a net in the form of a dashed line. The presence of a dashed line means that there are other objects connected to this net in your design, but they are not yet visible.

4. Continue to double-click the (dashed-line) net until it becomes a solid line, meaning that all elements connected to the net are now visible as shown in [Figure 4-12](#page-18-1).

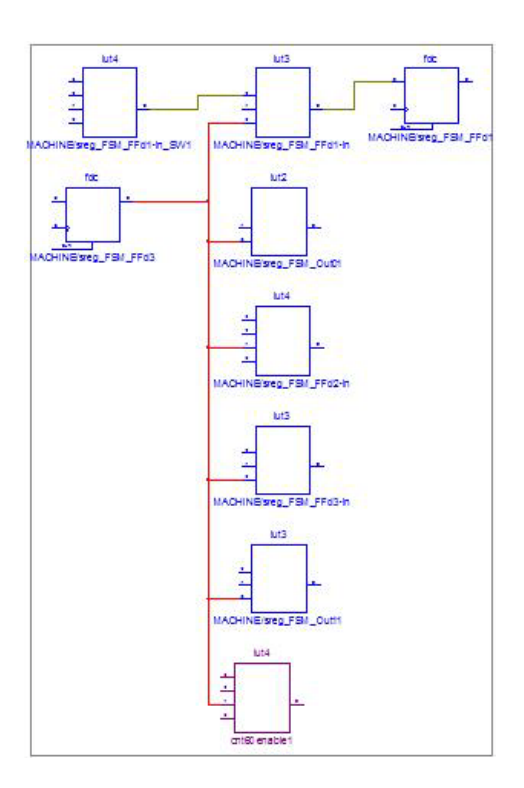

<span id="page-18-1"></span>*Figure 4-12:* **Connecting the Net**

## Step 7: Using Start/End Signal Markers

Start/End signal markers allow you to easily identify source and destinations of a selected signal.

1. To use this feature you have to first enable it using a button in the Schematic Viewer toolbar. This button has two states. The green state indicates the feature is enabled, and the red state indicates the feature is disabled. Push the button shown in [Figure 4-13](#page-19-0) to put it into the enabled state.

> $\boxed{\bullet}$ *Figure 4-13:* **Start/End Markers Button (Enabled)**

*Figure 4-14:* **Start/End Markers Button (Disabled)**

<span id="page-19-0"></span>2. Select any signal on the schematic to see its source and destinations. See [Figure 4-15.](#page-19-1)

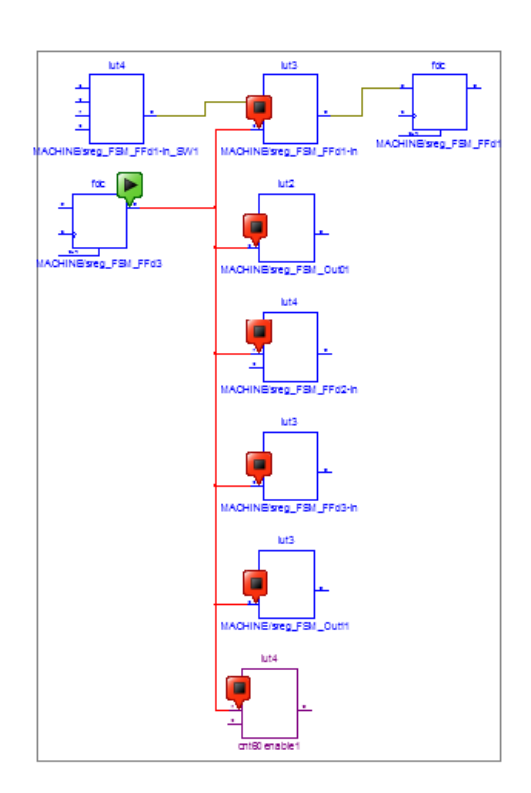

*Figure 4-15:* **Sources and Destinations**

### Step 8: Navigating the History

<span id="page-19-1"></span>The Previous Schematic button (or **Ctrl+Z**) provides the ability to return to previous schematic steps, and the Next Schematic button (or **Ctrl+Y**) provides the ability to move forward. For example, you can use the Previous Schematic button to return to a previous schematic step so you can continue design exploration in a different direction. See [Figure 4-16](#page-20-0) and [Figure 4-17.](#page-20-1)

#### $\odot$

*Figure 4-16:* **Previous Schematic Button**

#### $\bullet$

*Figure 4-17:* **Next Schematic Button**

<span id="page-20-1"></span><span id="page-20-0"></span>1. Push the Previous Schematic button several times to get the following view, shown in [Figure 4-18](#page-20-2).

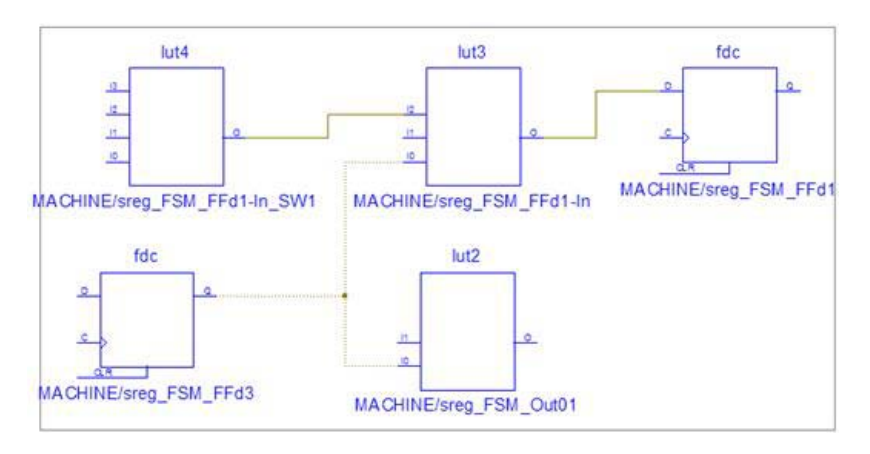

*Figure 4-18:* **Previous View**

<span id="page-20-2"></span>2. Select the **lut2** primitive, and select **Show All Block Inputs/Outputs** from the right-click context menu. See [Figure 4-19](#page-20-3).

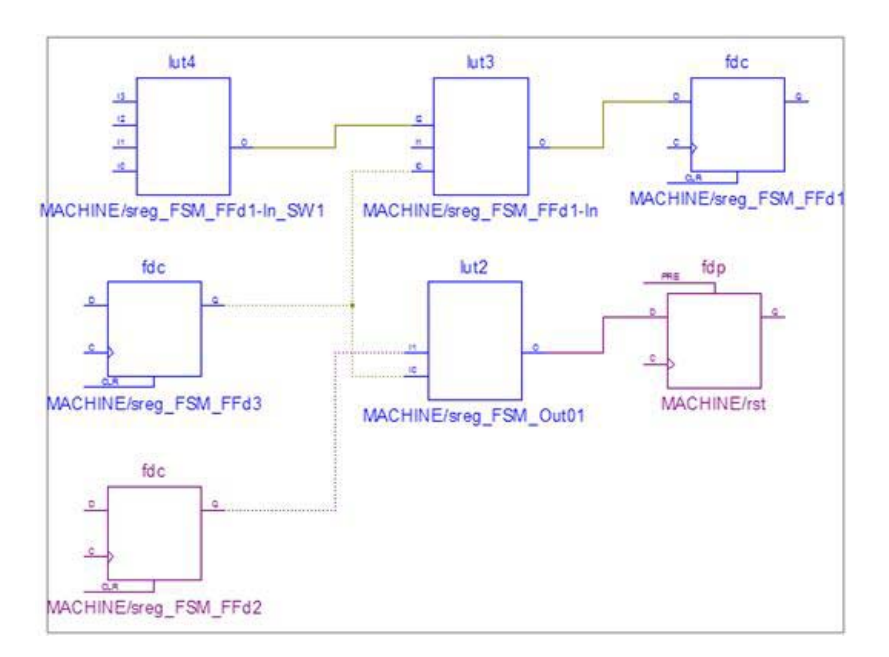

<span id="page-20-3"></span>*Figure 4-19:* **Show All Block Inputs/Outputs**

### Step 9: Removing Elements from the Schematic

During schematic expansion you may find that some previously added elements are not of interest for your particular design analysis. These elements can be selected and removed from the schematic. You can use **Delete** keyboard key, the Remove Selected Objects button from the toolbar as shown in [Figure 4-20,](#page-21-0) or the **Edit > Delete** menu command.

#### $\Box_{\boxtimes}$

#### *Figure 4-20:* **Remove Selected Objects Button**

<span id="page-21-0"></span>To select a single element, just use a single click. To select multiple elements, you can select the first one and then incrementally add other ones by holding the **Ctrl** key and clicking them. Or, you can use in-box selection by holding down the **Ctrl** key and dragging over the objects you want to select.

- 1. Select the **lut4** and **lut3** primitives on the schematic.
- 2. Press the **Delete** keyboard key to remove them.

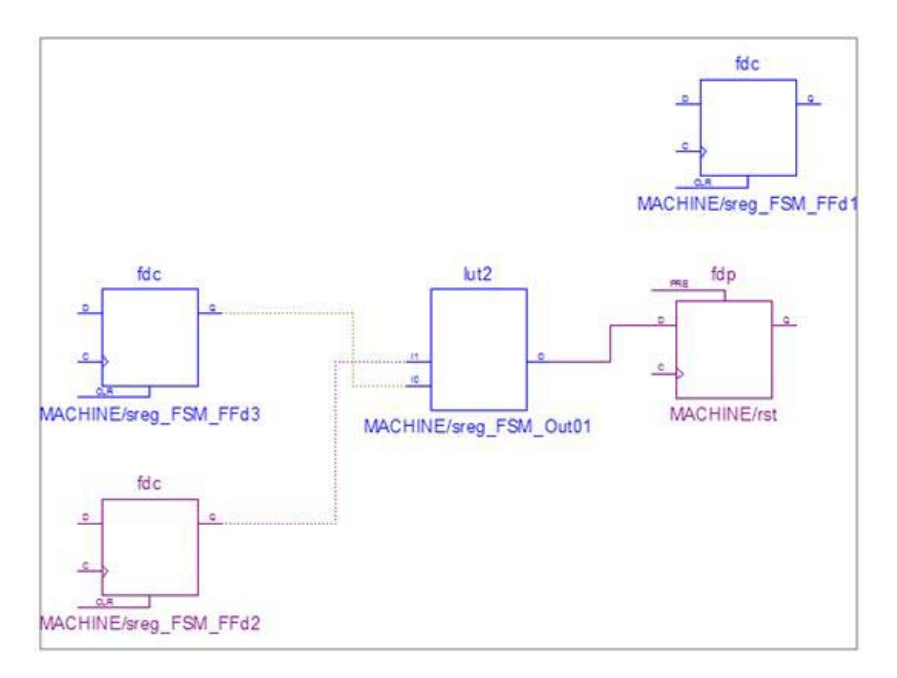

*Figure 4-21:* **Deleting Items**

# <span id="page-22-0"></span>**Conclusion**

In this lab you learned the basic operations available in the Schematic Viewer:

- Selecting Schematic Viewer startup mode
- Using the Explorer Wizard to select elements to start a schematic investigation
- Performing zoom operations based on mouse strokes
- Expanding schematics in different ways
- Coloring new elements
- Navigating history
- Using Start/End signal markers
- Removing elements from schematics

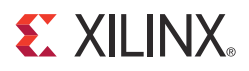

# <span id="page-24-3"></span><span id="page-24-0"></span>*Lab 2: Working with Hierarchical Netlists*

## <span id="page-24-1"></span>**Objectives**

The goal of this lab is to familiarize yourself with hierarchical netlists and to learn how you can manipulate hierarchical blocks during design analysis. This includes:

- Expanding external/internal hierarchical blocks
- Showing and hiding the entire contents of a hierarchical block

In addition, you will learn some special considerations you need to take into account when working with hierarchical blocks.

Finally, you will see how to start schematic exploration using the Starting schematic exploration with the top-level block startup mode introduced in [Chapter 4, Lab 1: Basic](#page-12-3)  [Features](#page-12-3).

## <span id="page-24-2"></span>**Lab**

### Step 1: Creating the Lab Project

Create the stopwatch project and set the **Light Background Color Scheme** for Schematic Viewer as described in [Chapter 3, Lab Preparation: Getting Started](#page-10-3).

### Step 2: Setting XST Options and Synthesizing the Design

- 1. In the Processes pane, right-click **Synthesize XST**, and select **Process Properties** to open the Synthesis Options dialog box.
- 2. Set the Keep Hierarchy option to **Yes** as shown in [Figure 5-1.](#page-24-4)

| Category                                                      | Property Name            | Value        |  |  |
|---------------------------------------------------------------|--------------------------|--------------|--|--|
| Synthesis Options<br>HDL Options<br>- Xilinx Specific Options | Keep Hierarchy           | Yes,         |  |  |
|                                                               | Netlist Hierarchy        | As Optimized |  |  |
|                                                               | Global Ontimization Goal | AllClockNate |  |  |

*Figure 5-1:* **Keep Hierarchy**

<span id="page-24-4"></span>3. Synthesize the design using **Synthesize - XST** from the Processes pane.

## Step 3: Launching the Explorer Wizard

1. After synthesis is complete, start the Schematic Viewer by double-clicking the **View Technology Schematic** process, and select the **Start with the Explorer Wizard** startup mode.

**EX XILINX** 

2. In the Explorer Wizard, all hierarchical blocks (including the top-level block) are represented by the hierarchy symbol as shown in [Figure 5-2.](#page-25-0) You can click the plus symbol in front of a hierarchical block to further expand its contents.

#### A

#### *Figure 5-2:* **Hierarchy Symbol**

<span id="page-25-0"></span>3. Select the hierarchical block named **MACHINE**, and move it to **Selected Elements** using the **Add** button, and then click **Create Schematic**. See [Figure 5-3.](#page-25-1)

| $\hat{\phantom{a}}$<br><b>Available Elements</b>                                             |                                                  | A.<br>Selected Elements                                                                                                    |
|----------------------------------------------------------------------------------------------|--------------------------------------------------|----------------------------------------------------------------------------------------------------|
| $\frac{1}{2}$ decoder<br>Inst_dcm1<br>困<br>a.<br>Isbled<br>Æ.<br>MACHINE<br>困<br>msbled<br>÷ | $Add \rightarrow$<br><- Remove<br><<- Remove All | A MACHINE                                                                                                    |
| 圈<br>sixty<br>A<br>×<br><b>A</b><br>٠<br>Eilter                                              |                                                  | the state of the control of the control of the control of the control of the control of the control of the control of<br>Create Schematic<br>the first term of the first product of the first |

*Figure 5-3:* **Selecting Hierarchical Elements**

### Step 4: Understanding Hierarchical Block Symbols

<span id="page-25-1"></span>The created schematic appears as shown in [Figure 5-4](#page-25-2).

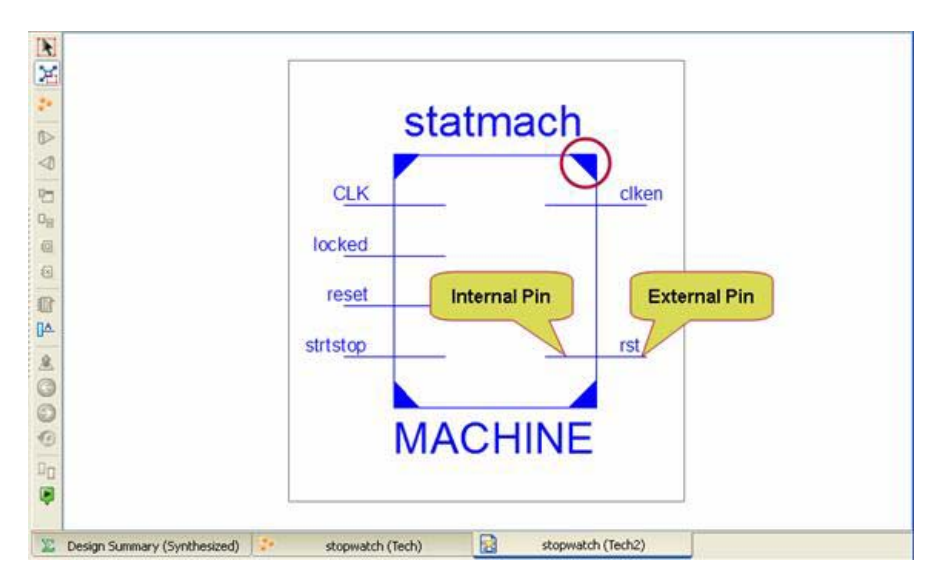

<span id="page-25-2"></span>*Figure 5-4:* **Schematic Representation**

Two items distinguish a hierarchical block from a primitive:

- All hierarchical blocks have triangles in four symbol corners as shown in [Figure 5-4](#page-25-2) and [Figure 5-5.](#page-26-0)
- In addition to external pins, hierarchical blocks also have internal pins. Internal pins allow you to explore the content of a hierarchical block while showing it on the same page.

# *Figure 5-5:* **Triangle Symbol**

<span id="page-26-0"></span>Expansion operations from the mouse right-click context menu (available for primitive pins and blocks) are available for internal and external pins and for the hierarchical block itself. In addition, you can use the incremental expansion approach (mouse double-click) on internal and external pins.

### Step 5: Expanding Hierarchical Blocks

1. Double-click the internal and external **strstop** pin of the **MACHINE** block to get the following schematic ([Figure 5-6](#page-26-1)).

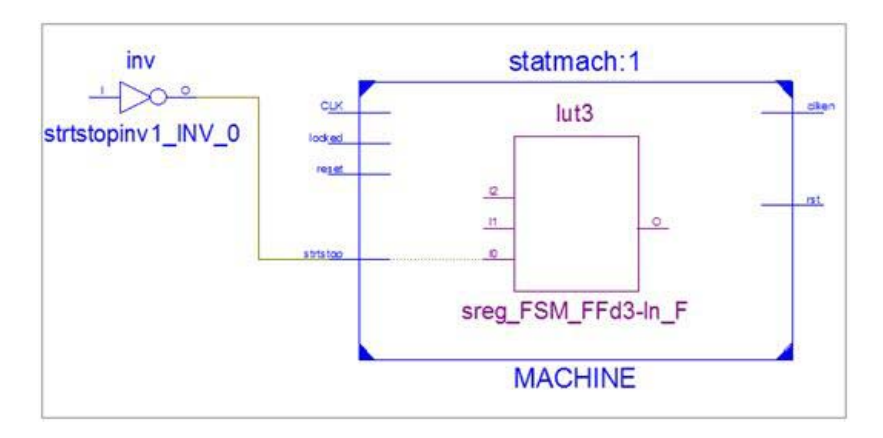

*Figure 5-6:* **MACHINE Block**

<span id="page-26-1"></span>2. Right-click the **clken** external pin of the **MACHINE** block, and select the **Show Next Load (Input) Pin** option.

The cnt60enable1 block appears as shown in [Figure 5-7](#page-26-2).

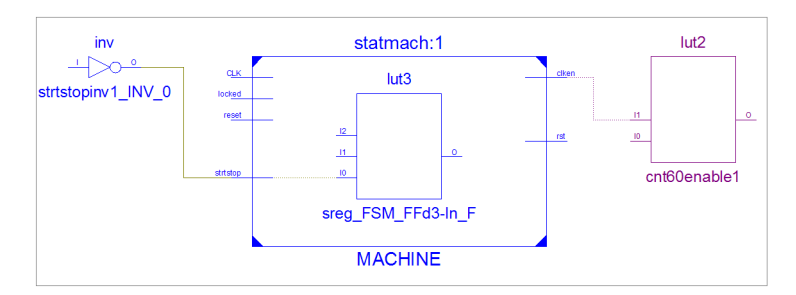

<span id="page-26-2"></span>*Figure 5-7:* **Expanding Blocks**

## <span id="page-27-4"></span>Step 6: Showing and Hiding Block Contents

<span id="page-27-0"></span>You can view the entire contents of the hierarchical block by using the Show Block Contents button ([Figure 5-8](#page-27-0)) from the schematic toolbar or by using the right-click context menu. To hide its contents, use the Hide Block Contents button ([Figure 5-9](#page-27-1)).

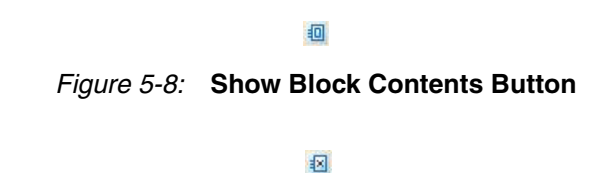

*Figure 5-9:* **Hide Block Contents Button**

<span id="page-27-1"></span>1. Select the **MACHINE** block, and press the Show Block Contents button to see its entire contents as shown in [Figure 5-10](#page-27-2).

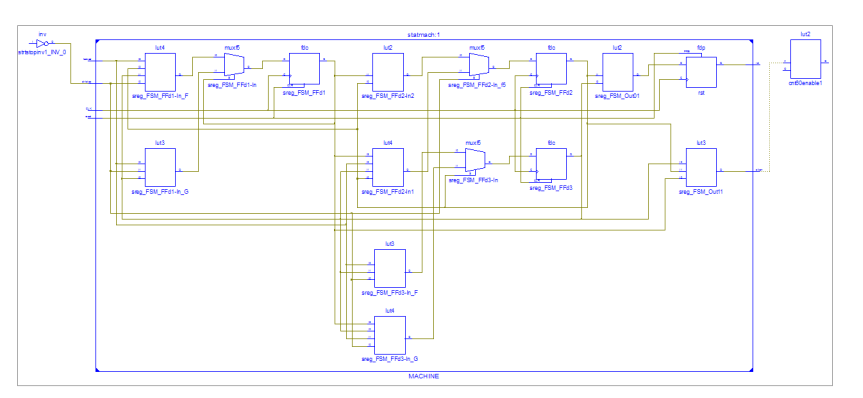

*Figure 5-10:* **View Block Contents**

<span id="page-27-2"></span>2. Select the **MACHINE** block, and press the Hide Block Contents button to hide its entire contents as shown in [Figure 5-11](#page-27-3).

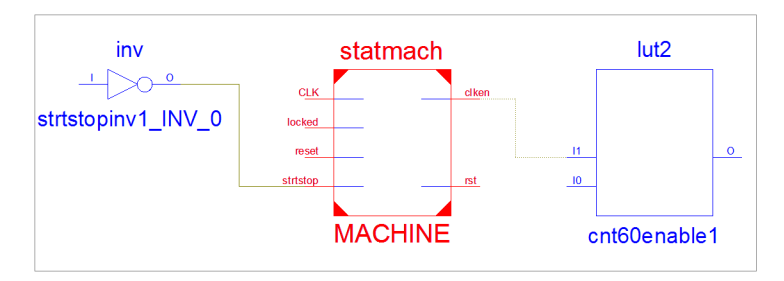

<span id="page-27-3"></span>*Figure 5-11:* **Hide Block Contents**

### Step 7: Using Bottom-Up Design Expansion

In the previous steps, you were mainly dealing with top-down schematic expansion. Now we will use the Schematic Viewer in a "bottom-up" mode.

1. Select the following two tabs ([Figure 5-12](#page-28-0)), and close them using the close window button [\(Figure 5-13\)](#page-28-1).

<span id="page-28-0"></span>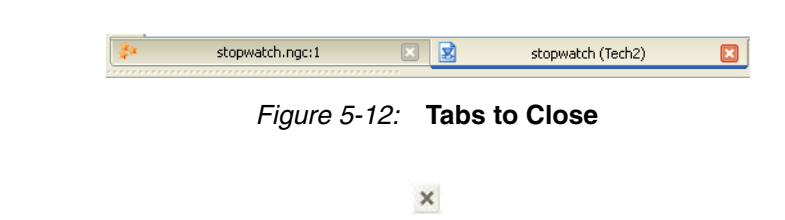

*Figure 5-13:* **Close Window Button**

- <span id="page-28-1"></span>2. Restart the Schematic Viewer by double-clicking the **View Technology Schematic** process, and select the **Start with the Explorer Wizard** startup mode.
- 3. Select the **sreg\_FSM\_FFd3-In\_F** from within the **MACHINE** hierarchical block, add it to the **Selected Elements**, and then click **Create Schematic**. See [Figure 5-14](#page-28-2).

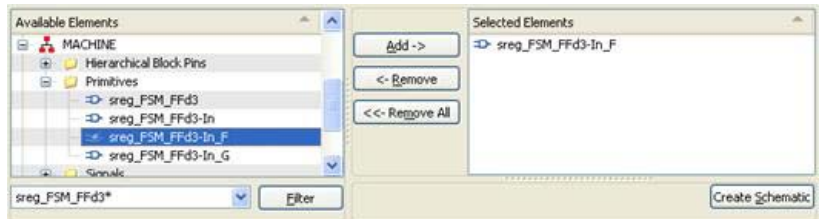

*Figure 5-14:* **Restarting Schematic Viewer**

- <span id="page-28-2"></span>4. Select the **sreg\_FSM\_FFd3-In\_F**, and select **Show All Block Inputs** from the right-click context menu.
- 5. Comparing the start-up schematic ([Figure 5-15\)](#page-28-3) with the one we obtained at [Step 6:](#page-27-4)  [Showing and Hiding Block Contents](#page-27-4) ([Figure 5-16](#page-29-0)), you see that the **sreg\_FSM\_FFd3-In\_F** primitive is not placed inside the **MACHINE** hierarchy block. In addition, **MACHINE** I/Os are represented as primary design pins.

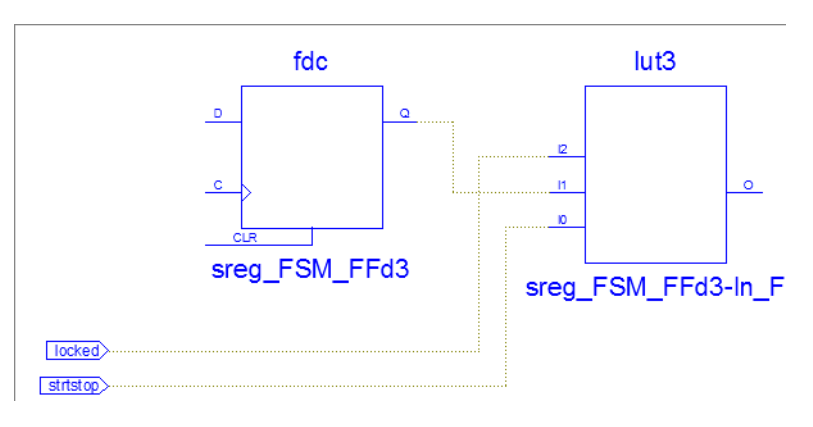

<span id="page-28-3"></span>*Figure 5-15:* **Start-Up Schematic**

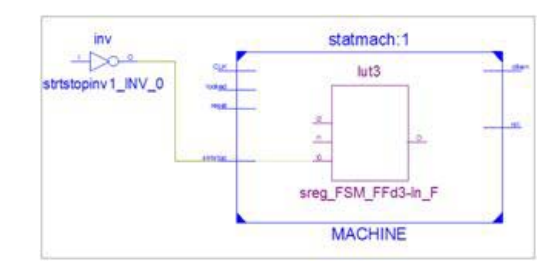

*Figure 5-16:* **Step Schematic**

<span id="page-29-0"></span>6. Further incremental design exploration shows that schematic expansion stops at **MACHINE** hierarchy boundaries as shown in [Figure 5-17.](#page-29-1)

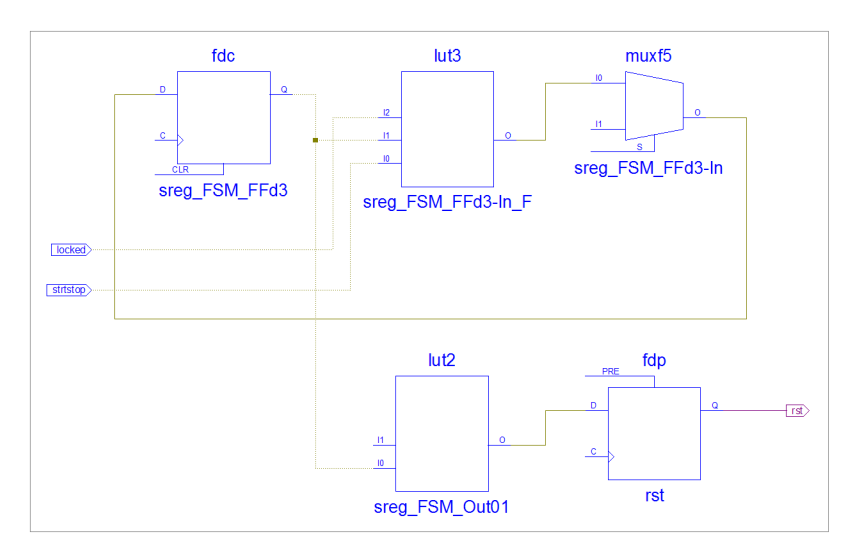

*Figure 5-17:* **Hierarchical Boundaries**

<span id="page-29-1"></span>To cross hierarchy in a bottom-up direction, use the Pop button to pop to the calling schematic ([Figure 5-18\)](#page-29-2):

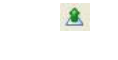

*Figure 5-18:* **Pop Button**

<span id="page-29-2"></span>7. Press the Pop button to cross hierarchy in a bottom-up direction as shown in [Figure 5-19](#page-29-3).

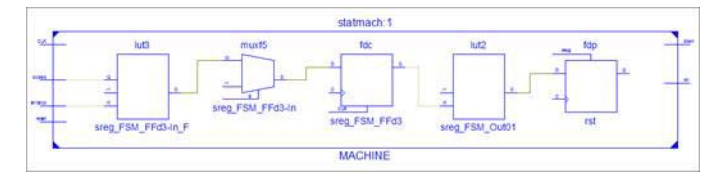

*Figure 5-19:* **Upper Hierarchical Level**

<span id="page-29-3"></span>You can now continue further schematic exploration inside as well as outside the MACHINE block. Use the Pop button each time you need to go to the upper hierarchy level.

### Step 8: Starting Schematic Exploration with the Top-Level Block

In [Chapter 4, Lab 1: Basic Features,](#page-12-3) we introduced two modes to start schematic exploration:

- Start with the Explorer Wizard
- Start with a schematic of the top-level block

Until now, we exclusively used the first mode. Now we will learn how to use the second mode.

- 1. Close all currently opened schematic tabs using the close window button.
- 2. Restart the Schematic Viewer by double-clicking the **View Technology Schematic** process.
- 3. Select the **Start with a schematic of the top-level block** startup mode, and press the **OK** button as shown in [Figure 5-20:](#page-30-0)

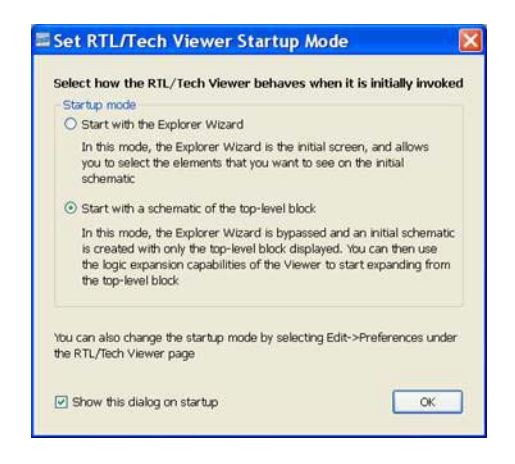

*Figure 5-20:* **Startup Modes**

<span id="page-30-0"></span>The following startup schematic appears, as shown in [Figure 5-21](#page-30-1).

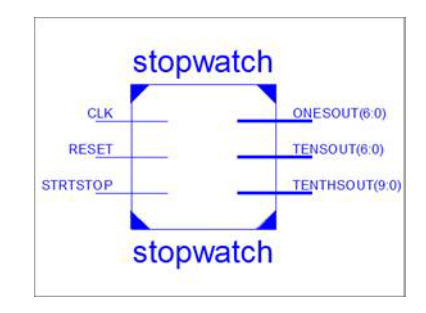

*Figure 5-21:* **Top-Level Block**

<span id="page-30-1"></span>4. You can start design exploration by using all previously described schematic expansion methods.

# <span id="page-31-0"></span>**Conclusion**

In this lab, you learned how to use the Schematic Viewer on a design with hierarchical blocks. This included learning how the blocks are represented in the Explorer Wizard and how they can be expanded for design analysis.

In addition, you learned how to start schematic exploration using the **Starting schematic exploration with the top-level block** startup mode introduced in [Chapter 4, Lab 1: Basic](#page-12-3)  [Features](#page-12-3).

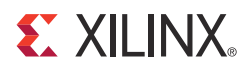

# <span id="page-32-3"></span><span id="page-32-0"></span>*Lab 3: Using Schematic Viewer for Timing Analysis*

## <span id="page-32-1"></span>**Objectives**

Critical timing paths from the post-place and route timing report can be easily visualized in the Schematic Viewer by cross probing from the Timing Report to the Schematic Viewer. The visualized critical path can be used as a starting point for further design exploration. Moreover, it is easy to annotate the critical path with timing delays.

The goal of this lab is to demonstrate how to cross probe from the timing report to the Schematic Viewer and how to annotate the visualized timing path with reported delays.

## <span id="page-32-2"></span>**Lab**

#### Step 1: Creating the Lab Project

Create the stopwatch project and set the **Light Background Color Scheme** for Schematic Viewer as described in the [Chapter 3, Lab Preparation: Getting Started](#page-10-3).

### Step 2: Specifying Timing Constraints

To use the cross probing mechanism, add a new UCF file called stopwatch.ucf to the project. Then, using Constraints Editor, specify a period constraint of 3.5 ns for the CLK signal as shown in [Figure 6-1](#page-32-4).

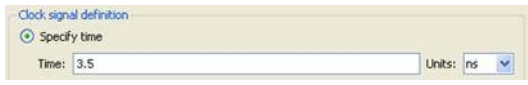

*Figure 6-1:* **Clock Signal Definition**

### Step 3: Specifying XST Options and Implementing the Design

<span id="page-32-4"></span>1. In the Processes pane, right-click **Synthesize - XST**, and select **Process Properties** to open the Synthesis Options dialog box.

2. Set the Keep Hierarchy option to **Yes** as shown in [Figure 6-2.](#page-33-0)

| Category                                      | Property Name            | Value        |  |  |
|-----------------------------------------------|--------------------------|--------------|--|--|
| <b>Synthesis Options</b>                      | Keep Hierarchy           | Yes,         |  |  |
| <b>HDL Options</b><br>Xilinx Specific Options | Netlist Hierarchy        | As Optimized |  |  |
|                                               | Global Ontimization Goal | AllClockNate |  |  |

*Figure 6-2:* **Keep Hierarchy**

- <span id="page-33-0"></span>3. Implement the design by double-clicking the **Place & Route** process in the Processes pane, as shown in [Figure 6-3](#page-33-1).
- 4. Open Timing Analyzer for the post-place and route design.

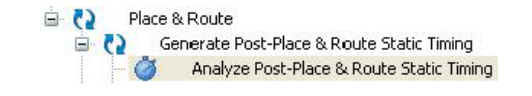

*Figure 6-3:* **Analyze Post-Place & Route Static Timing**

### Step 4: Viewing the Critical Path in the Schematic Viewer

<span id="page-33-1"></span>In the timing Report Navigation section, select the critical path to access the detailed data path information. The detailed path view allows you to cross probe (from the mouse right-click context menu) to different views, for example, FPGA Editor or a Datasheet view.

|   | Report Navigation                                                                                     |   | Slack         | <b>Source</b>                                                        |            | <b>Destination</b>        |                |           | Path Delay Requirement Logic Levels                   |                                     |  |
|---|----------------------------------------------------------------------------------------------------|---|---------------|----------------------------------------------------------------------|------------|---------------------------|----------------|-----------|-------------------------------------------------------|-------------------------------------|--|
|   | Timing report description                                                                             | п |               | -2.028 MACHINE/sreg FSM_FFd3                                         |            | sixty/msbcount/goutsig_3  |                | 5.514     | 3.500                                                 |                                     |  |
|   | Timing summary<br>E Informational messages                                                            | 2 |               | -2.028 MACHINE/sreg FSM FFd3                                         |            | sixty/msbcount/goutsig_0  |                | 5.514     | 3,500                                                 |                                     |  |
|   | Timing constraints                                                                                    | 3 |               | -2.028 MACHINE/sreg FSM FFd3                                         |            | sixty/msbcount/goutsig_2  |                | 5.514     | 3.500                                                 |                                     |  |
|   | $\equiv$ <b>X</b> TS CLK = PERIOD TIMEGR<br>TS Inst dcm1 CLK0 BLF<br>E 36 Setup paths<br>+ Hold paths |   |               | Destination Clock:<br>Clock Uncertainty:                             | 0.000n     | clk dcm rising at 3.500ns |                |           |                                                       |                                     |  |
|   | E Component switching limits:<br>E Derived Constraint Report                                          |   | scatson       | Haximum Data Path: HACHINE/sreq PSM FFd3 to sixty/msbcount/qoutsiq 3 | Delay type |                           | Delay(ns)      |           | Physical Resource<br>Logical Resource(s)              |                                     |  |
| 嵐 | Reload                                                                                                |   |               | 372.X0                                                               | Teko       |                           | 0.591          |           | MACHINE/sreg_FSM_FFd3<br><b>MACHINE/sreg FSH FFd3</b> |                                     |  |
|   | View                                                                                                  |   |               | 272.72                                                               |            | net (fanout=7)            | 0.655          |           | MACHINE/sreq FSM FF43                                 |                                     |  |
|   | Show in FPGA Editor                                                                                   |   |               | 2Y2.X                                                                | Iilo       |                           | 0.759          | rstint Jh | MACHINE Feg FSM Out11                                 |                                     |  |
|   | <b>B</b> Show in Technology Viewer                                                                    |   |               | 2474.71<br>2474.30                                                   | Tilo       | net (fanout=7)            | 0.990<br>0.759 | en        | C3 Reload                                             |                                     |  |
|   |                                                                                                    |   |               | SLICE X24Y5.G1                                                       |            | net (fanout=3)            | 0.162          | gm)<br>sm | View                                                  |                                     |  |
|   |                                                                                                    |   | SLICE X24Y5.Y |                                                                      | Tile       |                           | 0.759          | $\pm 1$   | Show in FPGA Editor                                   |                                     |  |
|   |                                                                                                    |   |               | SLICE X25Y5.CE<br>SLICE X25YS.CLK                                    | Teack      | net (fanout=2)            | 0.284<br>0.555 |           |                                                       | <b>Rt</b> Show in Technology Viewer |  |
|   | ٠<br>$\epsilon$                                                                                       |   |               |                                                                      |            |                           |                |           |                                                       |                                     |  |

*Figure 6-4:* **Report Navigation**

<span id="page-33-2"></span>In this lab, we will focus on the links dedicated to Schematic Viewer only ([Figure 6-4](#page-33-2)):

- Selecting (1) **Maximum Data Path** allows you to visualize the entire data path.
- Selecting (2) a net from the Physical Resource column visualizes just a portion of a data path connected by a selected net.

1. Right-click **Maximum Data Path**, and select **Show in Technology Viewer.** This draws the selected data path in the Schematic Viewer as shown in [Figure 6-5.](#page-34-0)

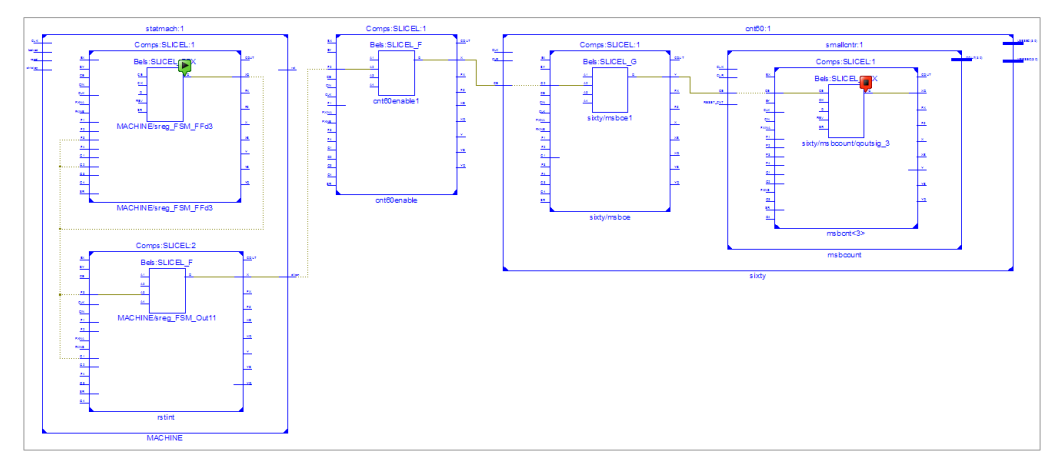

*Figure 6-5:* **Schematic Viewer**

- <span id="page-34-0"></span>2. Observe the following:
	- The start point of the critical path is marked with a start icon [\(Figure 6-6\)](#page-34-1).

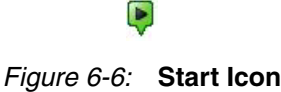

- <span id="page-34-1"></span>• Slices are represented as hierarchical blocks. This means that you can explore their internal contents using internal pins as well as their external connections.
- You can use *all* available features (described in earlier labs) to further explore the schematic.

### Step 5: Annotating the Schematic with Timing Delays

Delays from detailed path report ([Figure 6-7\)](#page-34-2) can be directly visualized on a schematic.

| Location       | Delay type     | Delay(ns) | Physical Resource<br>Logical Resource(s)       |
|----------------|----------------|-----------|------------------------------------------------|
| SLICE X13Y2.X0 | Tcko           | 0.591     | MACHINE/sreg FSM FFd3                          |
| SLICE X12Y2.F2 | net (fanout=7) | 0.655     | MACHINE/sreq FSM FFd3<br>MACHINE/sreq FSM FFd3 |
| SLICE X12Y2.X  | Tilo           | 0.759     | rstint                                         |
| SLICE X24Y4.F1 | net (fanout=7) | 0.990     | MACHINE/sreq FSM Outll<br>clkenable            |
| SLICE X24Y4.X  | Tilo           | 0.759     | cnt60enable                                    |

*Figure 6-7:* **Path Report**

- <span id="page-34-2"></span>1. Select the schematic sheet with the visualized data path.
- <span id="page-34-3"></span>2. Press the Select Block Pin Annotation button [\(Figure 6-8\)](#page-34-3) from the Schematic Viewer toolbar.

 $\mathbb{R}$ 

*Figure 6-8:* **Select Block Pin Annotation Button**

**Lab**

3. In the following dialog box, check the **Delay Values** option. Check the **Pin Names** option as shown in [Figure 6-9.](#page-35-1)

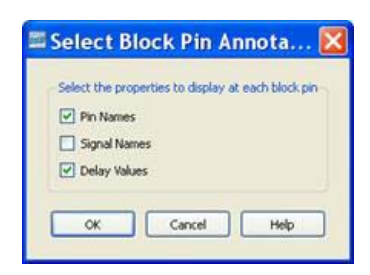

*Figure 6-9:* **Select Block Pin Annotation Button**

<span id="page-35-1"></span>A schematic view of the data path annotated with timing delays appears, as shown in [Figure 6-10](#page-35-2).

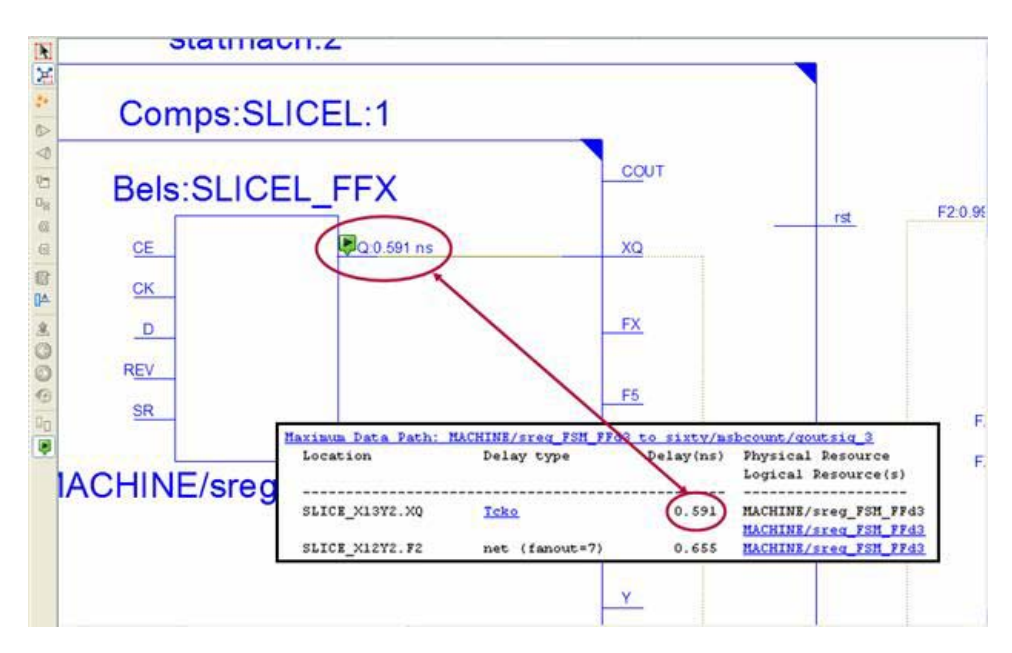

*Figure 6-10:* **Data Path Annotated with Timing Delays**

# <span id="page-35-0"></span>**Conclusion**

<span id="page-35-2"></span>In this lab, you learned how the Schematic Viewer can be used to help visualize key information during timing analysis. You were able to select critical timing paths from the timing report, and graphically visualize them in the Schematic Viewer. Finally, you annotated the critical path in the Schematic Viewer with timing delays from the timing report.

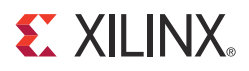

# <span id="page-36-3"></span><span id="page-36-0"></span>*Lab 4: Simplifying Design Analysis*

# <span id="page-36-1"></span>**Objectives**

Very often, during design exploration, you must deal with a significant number of elements incrementally added to the schematic sheet. The sheer number of elements on the schematic can complicate the design analysis process.

The goal of this lab is to show you several methods to reduce design complexity and make the analysis process more efficient. These methods include capabilities to:

- Use Start/End Signal markers to quickly identify source and destinations of selected signals
- Remove elements that are not of interest from the schematic sheet
- Work with multiple schematics of the same netlist
- Start a new schematic by selecting a subset of elements from the current design view
- Use colors to highlight a specific design instance or a group of similar elements

The first two methods were already described in [Chapter 4, Lab 1: Basic Features](#page-12-3); therefore, the main focus is the last three features.

## <span id="page-36-2"></span>**Lab**

### Step 1: Creating the Lab Project

Create the stopwatch project and set the **Light Background Color Scheme** for Schematic Viewer as described in [Chapter 3, Lab Preparation: Getting Started](#page-10-3).

### Step 2: Setting XST Options and Synthesizing the Design

- 1. In the Processes pane, right-click **Synthesize XST**, and select **Process Properties** to open the Synthesis Options dialog box.
- 2. Set the Keep Hierarchy option to **No** as shown in [Figure 7-1](#page-36-4).

<span id="page-36-4"></span>

| Category                                        | <b>Property Name</b>     | Value        |
|-------------------------------------------------|--------------------------|--------------|
| <b>Synthesis Options</b>                        | Library Search Order     |              |
| <b>HDL Options</b><br>- Xilinx Specific Options | Keep Hierarchy           | No           |
|                                                 | Netlist Hierarchy        | As Optimized |
|                                                 | Global Optimization Goal | AllClockNets |

*Figure 7-1:* **Keep Hierarchy Option**

3. Synthesize the design using the **Synthesize - XST** process.

### Step 3: Working with Multiple Schematics of the Same Netlist

To demonstrate this feature, we will select a flip-flop and analyze its input and output logic cones. To simplify schematic complexity, you will place the input logic cone on one sheet and the output logic cone on another sheet.

- 1. After synthesis is complete, start the Schematic Viewer by launching the **View Technology Schematic** process, and select the **Start with the Explorer Wizard** startup mode.
- 2. Select the **MACHINE/sreg\_FSM-FFd1** flip-flop for schematic startup, and then click **Create Schematic**.
- 3. Select the visualized flip-flop, and select **Add Input Cone** from the right-click menu. The input appears as shown in [Figure 7-2.](#page-37-0)

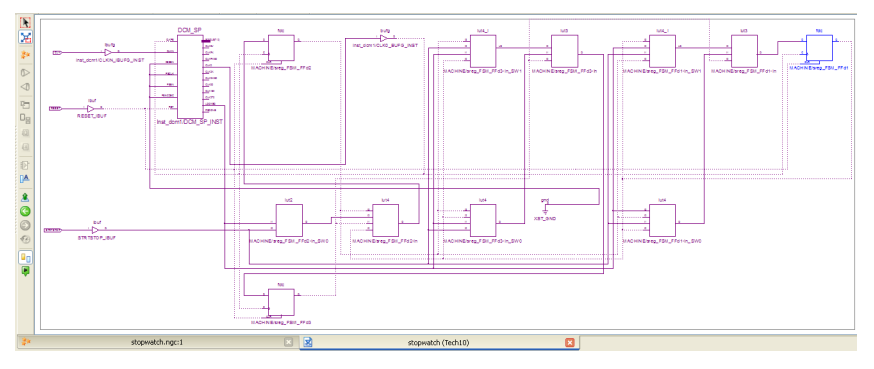

*Figure 7-2:* **Adding Input**

<span id="page-37-0"></span>4. Click the **Stopwatch.ngc** tab to return to the Explorer Wizard. Select **Create Schematic** to open a new schematic tab. Select the visualized flip-flop, and select **Add Output Cone** from the right-click context menu.

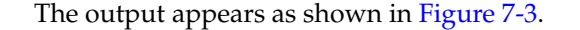

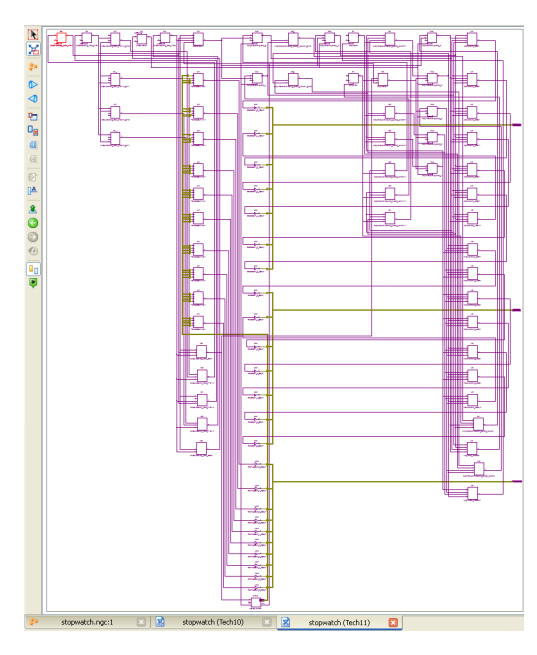

*Figure 7-3:* **Adding Output**

<span id="page-38-0"></span>Observe that you were able to reduce complexity of the design view by dividing it into two pieces. The capability to visualize multiple schematics can be used for many different purposes. One of them is discussed in [Chapter 8, Lab 5: Comparing Two Design](#page-44-3)  [Implementations](#page-44-3), where you will see how to use this feature and to compare two different netlists of the same design.

### Step 4: Starting a New Schematic by Selecting Elements from the Current View

Suppose during design debugging you are able to localize the source of a problem and would like to focus just on that limited portion of the design. However, the drawn schematic might have many other elements that are not of direct interest and clutter the view.

Of course, as described earlier, you can try to select those objects you are not interested in and remove them. Another way to accomplish this is to return to the Explorer Wizard and start a new schematic by selecting required elements. Depending on your particular design, these methods can be tedious and time-consuming.

Often, the best way to handle this is to directly select the required elements from the current view and start a new schematic by pushing the New Schematic with Selected Objects button [\(Figure 7-4\)](#page-38-1) from the schematic toolbar.

#### 牡

#### *Figure 7-4:* **New Schematic with Selected Objects Button**

<span id="page-38-1"></span>**Note:** In this case, the Schematic Viewer does not create a new schematic sheet. It places the new schematic on the same sheet.

- 1. Select the **Stopwatch (Tech1)** tab on the schematic.
- 2. On this sheet, select elements surrounded by the rectangle as shown in [Figure 7-5.](#page-39-0)

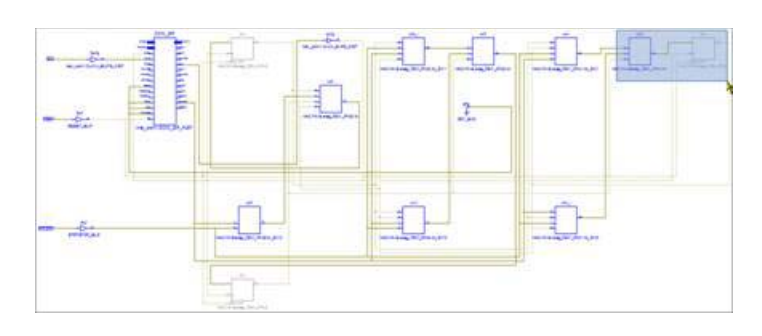

*Figure 7-5:* **Stopwatch (Tech1) Schematic**

<span id="page-39-0"></span>3. Press the New Schematic with Selected Objects button to start a new schematic. The new schematic appears as shown in [Figure 7-6.](#page-39-1) You can continue to further expand as described in earlier lab segments.

<span id="page-39-1"></span>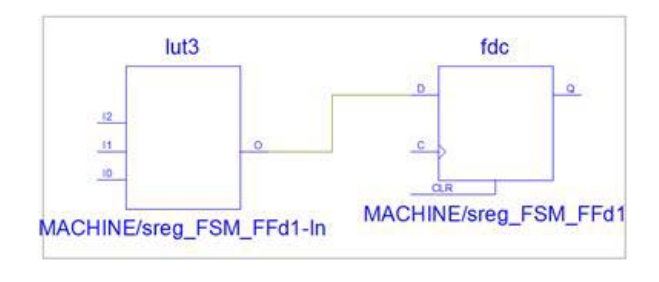

*Figure 7-6:* **New Schematic**

## Step 5: Using Colors to Highlight a Group of Specific Elements

Select the **Stopwatch (Tech2)** tab on the schematic. The schematic appears as shown in [Figure 7-7](#page-40-0).

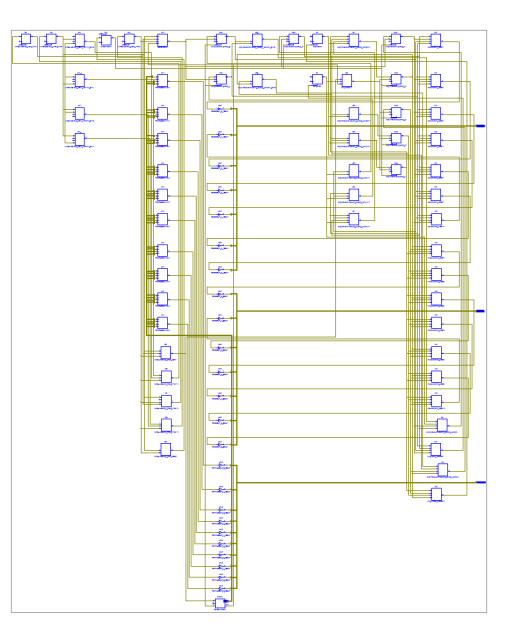

*Figure 7-7:* **Stopwatch (Tech2)**

<span id="page-40-0"></span>You can see many elements in this view. We will highlight all **fd\*** type flip-flops using a different color as a means to simplify analysis.

- 1. Open the Preference dialog box by selecting **Edit > Preferences**.
- 2. Under the RTL/Technology Viewers category, select the **User Color Rules**  sub-category as shown in [Figure 7-8](#page-40-1). This is where we can define specific color rules for our needs.

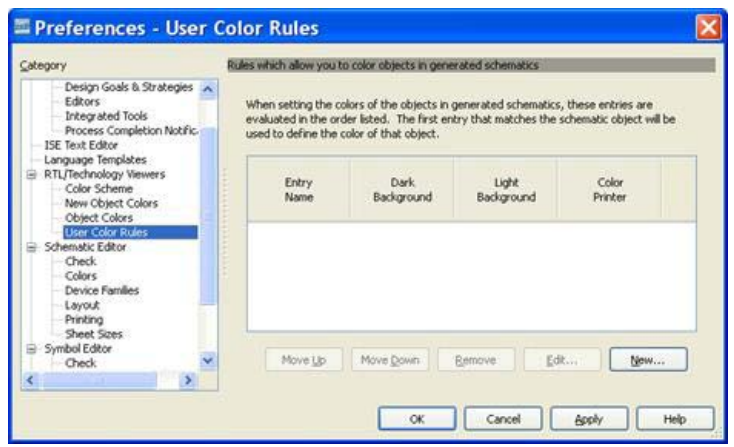

*Figure 7-8:* **Preferences Dialog Box**

<span id="page-40-1"></span>3. Click the **New** button to open the Color Rules dialog box.

4. Specify **fd\_ff\_colors** as a name for the color rule. Then click the **New** button to add a new rule.

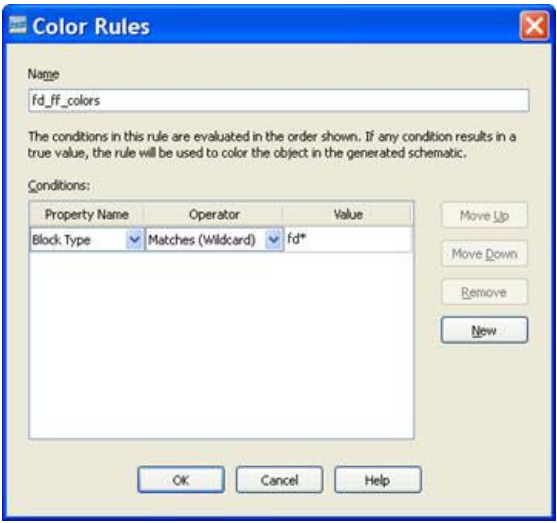

*Figure 7-9:* **Color Rules Dialog Box**

- <span id="page-41-0"></span>5. Select **Block Type** for Property Name, then select **Matches (Wildcard)** as **Operator**, and finally type **fd\*** as a value as shown in [Figure 7-9](#page-41-0), and press **OK**.
- 6. In the Light Background column, select **Gray** as the color (see [Figure 7-10](#page-41-1)) for created fd\_ff\_colors, and then press **OK**.

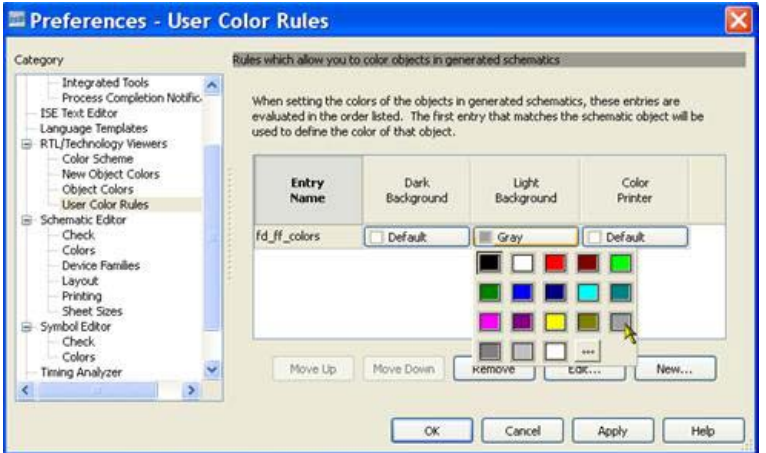

<span id="page-41-1"></span>*Figure 7-10:* **Selecting Light Background Gray**

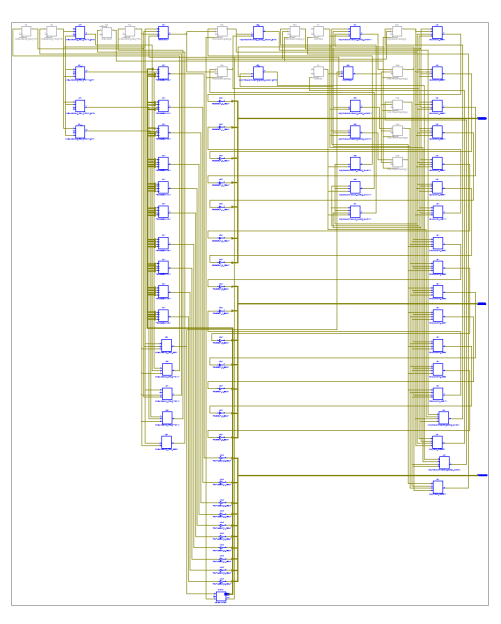

Now all flip-flops are colored differently (gray), which allows to you to easily recognize them on the schematic sheet as shown in [Figure 7-11.](#page-42-1)

*Figure 7-11:* **Colored Items**

<span id="page-42-1"></span>When you expand the schematic by adding new elements with particular colors defined in the Color Rules (as we did for **fd\*** flip-flops), specific colors may be not be visible, because they are overwritten by New Object Colors. To see specific colors, disable New Objects Coloring using the Colorize New Objects button [\(Figure 7-12\)](#page-42-2).

#### $|\mathbf{I}_{\rm I}|$

*Figure 7-12:* **Colorize New Objects Button**

## <span id="page-42-0"></span>**Conclusion**

<span id="page-42-2"></span>In this lab you worked with several methods that allowed you to simplify the design analysis process:

- Creating multiple schematics of the same netlist
- Starting a new schematic by selecting some elements from the current design view
- Using Color Rules to color all fd type flip-flops in a particular color to easily recognize them on the schematic sheet

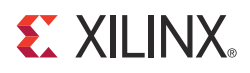

# <span id="page-44-3"></span><span id="page-44-0"></span>*Lab 5: Comparing Two Design Implementations*

## <span id="page-44-1"></span>**Objectives**

To meet design requirements (such as speed, area, and power requirements), you may need to modify the original HDL sources or change synthesis and implementation options. Performing such changes sometimes requires you to understand the impact of these changes in the final implementation.

The Schematic Viewer can help you in these situations, because it allows you to visualize and compare different design netlists. Please note that this can be done for the XST RTL view and post-synthesis netlists. Post-map and post-place and route netlists are not handled in this mode.

The goal of this lab is to show you how to create two design implementations with XST and visualize them in the Schematic Viewer.

## <span id="page-44-2"></span>**Lab**

### Step 1: Creating a Lab Project

Create the stopwatch project and set the **Light Background Color Scheme** for Schematic Viewer as described in [Chapter 3, Lab Preparation: Getting Started](#page-10-3).

### Step 2: Setting XST Options and Synthesizing the Design

- 1. In the Processes pane, right-click **Synthesize XST**, and select **Process Properties** to open the Synthesis Options dialog box.
- 2. Set the Keep Hierarchy option to **Yes** as shown in [Figure 8-1.](#page-44-4)

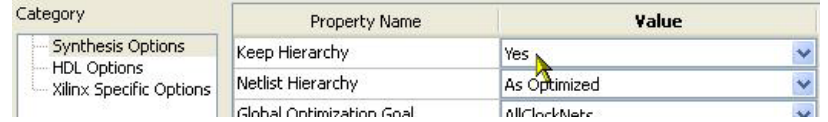

#### *Figure 8-1:* **Selecting Keep Hierarchy**

- <span id="page-44-4"></span>3. Synthesize the design using the **Synthesize - XST** process.
- 4. Open a shell prompt, go to the project directory, and copy stopwatch.ngc file to default\_run.ngc.

5. Open the Xilinx Specific Options dialog box, set the **Register Balancing** option to **Yes** (see [Figure 8-2](#page-45-0)), and then re-run XST.

| Category                                      | Property Name               | Value |              |
|-----------------------------------------------|-----------------------------|-------|--------------|
| Synthesis Options                             | Equivalent Register Removal |       |              |
| <b>HDL Options</b><br>Xilinx Specific Options | Register Balancing          | Yes   | $\checkmark$ |
|                                               | Move First Flip-Flop Stage  |       |              |

*Figure 8-2:* **Select Register Balancing**

<span id="page-45-0"></span>6. During the Synthesis process, with **Register Balancing** enabled, XST reports that several FFs were moved forward:

Register(s) sreg\_FSM\_FFd3 sreg\_FSM\_FFd1 sreg\_FSM\_FFd2 has(ve) been forward balanced into : sreg\_FSM\_Out11\_FRB.

Take a look at how this is reflected in the Schematic View.

### Step 3: Loading and Comparing Two Netlists

1. Open the Technology Viewer by using the **View Technology Schematic** process for the latest generated netlist in the **Start with the Explorer Wizard** mode. Select the hierarchical block icon (see [Figure 8-3\)](#page-45-1) and create the schematic.

#### A MACHINE

#### *Figure 8-3:* **Hierarchical Block Icon**

- <span id="page-45-1"></span>2. Open the previously stored default\_run.ngc netlist by selecting **File > Open**. Select the **Start with the Explorer Wizard** mode. Project Navigator loads the netlist and starts the Schematic Viewer Wizard. Using the wizard, select the **MACHINE** hierarchical block icon [\(Figure 8-3](#page-45-1)) and create the schematic.
- <span id="page-45-2"></span>3. Simultaneously view the two schematics sheets horizontally using the Tile Windows Horizontally button [\(Figure 8-4\)](#page-45-2) from the general toolbar. To expand the view, double-click the inside pins of the **RST** and **CLKEN** pins. The display appears as shown in [Figure 8-5.](#page-46-1)

 $\blacksquare$ 

*Figure 8-4:* **Tile Windows Horizontally Button**

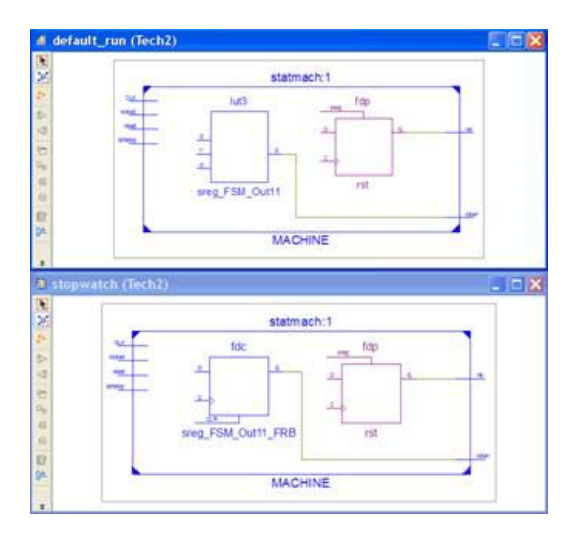

*Figure 8-5:* **Dual View of Schematic**

<span id="page-46-1"></span>4. The bottom netlist was generated using the Register Balancing mechanism. Note how XST moved forward several FFs (creating **sreg\_FSM\_Out11\_FRB**) towards the output of **clken** pin to improve design performance.

# <span id="page-46-0"></span>**Conclusion**

In this lab you visualized and compared two netlists for the same design, where each was generated using different XST options.

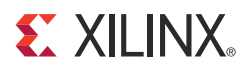

# <span id="page-48-3"></span><span id="page-48-0"></span>*Lab 6: Dealing with Large Designs*

## <span id="page-48-1"></span>**Objectives**

The latest FPGA families from  $Xilinx^{\circledR}$  allow you to implement ever larger and more complex designs, which can significantly complicate the analysis process. For the largest of designs, having *hundreds of thousands* of design elements is entirely possible. Visualizing the entire design on a single page is not practical.

This lab provides several tips on how you can deal with complex designs while keeping good visibility and preserving good responsiveness using the Schematic Viewer.

## <span id="page-48-2"></span>**Tip 1: Using Hierarchical Netlists**

The presence of hierarchy in the post-synthesis netlist significantly reduces its complexity for design analysis process as well as for the Schematic Viewer. Please note that the XST RTL netlist is fully hierarchical.

### Preserving Hierarchy

XST enables you to either fully or partially preserve design hierarchy. However, hierarchical preservation prevents logic optimization across hierarchical boundaries of preserved blocks. As a consequence, this may negatively impact design performance.

Therefore, when using hierarchical preservation during synthesis, you have to ensure that you still meet design goals.

#### Rebuilding Hierarchy

Another way to generate a hierarchical netlist without a design performance impact is to use the Netlist Hierarchy option. If the value of this option is set to Rebuilt (as shown in [Figure 9-1](#page-49-2)), XST automatically reconstructs the hierarchy of the final netlist even if it was fully flattened during optimization.

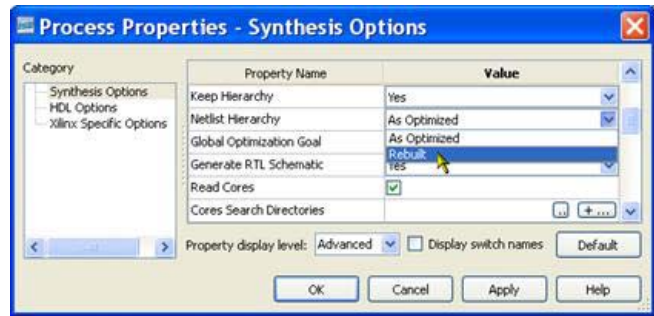

*Figure 9-1:* **Rebuilt Option**

<span id="page-49-2"></span>This feature is not set by default, because it may increase XST synthesis runtime and could affect the accuracy of area estimation reports.

We suggest you run tests of this option on your current design to ensure that synthesis runtime is acceptable.

## <span id="page-49-0"></span>**Tip 2: Using Multiple Schematic Sheets**

Even if the hierarchy of your design is fully reconstructed, a single hierarchy level may still contain thousands of elements, complicating visualization and analysis.

If you need to deal with a significant number of elements, we suggest you take advantage of the capability to visualize the same netlist on multiple schematic sheets as shown in [Figure 9-2](#page-49-3). As you have seen in earlier labs, this process can be fully controlled and adapted for your specific needs.

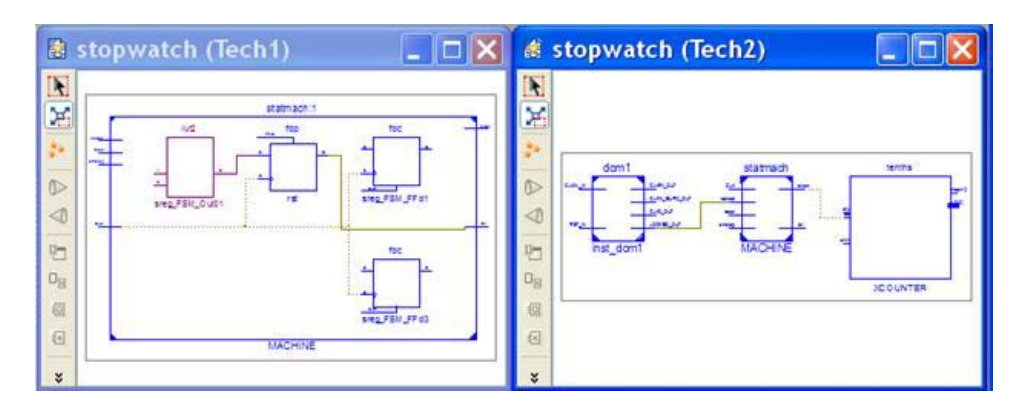

*Figure 9-2:* **Multiple Schematic Sheets**

<span id="page-49-3"></span>Please refer to [Chapter 7, Lab 4: Simplifying Design Analysis](#page-36-3) for more information.

## <span id="page-49-1"></span>**Conclusion**

In this lab you have seen an overview of methods you can use to handle large designs. The first method consists of ways to generate hierarchical netlists. The second method suggests using multiple schematic sheets to reduce the number of elements you need to visualize at any one time.

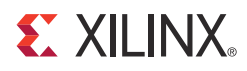

# <span id="page-50-3"></span><span id="page-50-0"></span>*Lab 7: Using the Schematic Viewer as a Standalone Tool*

## <span id="page-50-1"></span>**Objectives**

Command line users often need to run point tools, such as FPGA Editor or Schematic Viewer, for design analysis.

In the  $\mathrm{ISE}^{\circledR}$  software, you cannot launch Schematic Viewer in a "standalone" mode. However, there is a workaround for this limitation, which allows you to explore the XST RTL View or XST post-synthesis netlists. Post-map and post-place and route netlists are not handled in this mode.

The goal of this lab is to demonstrate how the Schematic Viewer can be used to emulate a standalone tool to view XST RTL and post-synthesis netlists.

Use [Table 10-1](#page-50-4) to localize the required netlist.

<span id="page-50-4"></span>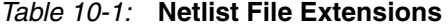

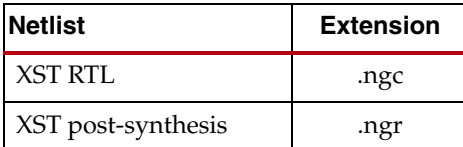

### <span id="page-50-2"></span>**Lab**

### Step 1: Creating the Lab Project

Create the stopwatch project and set the **Light Background Color Scheme** for Schematic Viewer as described in [Chapter 3, Lab Preparation: Getting Started](#page-10-3).

### Step 2: Setting XST Options and Synthesizing the Design

- 1. In the Processes pane, right-click **Synthesize XST**, and select **Process Properties** to open the Synthesis Options dialog box.
- 2. Set the Keep Hierarchy option to **Yes** as shown in [Figure 10-1.](#page-51-1)

| Category                                                                    | <b>Property Name</b>     | Value               |  |
|-----------------------------------------------------------------------------|--------------------------|---------------------|--|
| <b>Synthesis Options</b><br><b>HDL Options</b><br>- Xilinx Specific Options | Keep Hierarchy           | Yes                 |  |
|                                                                             | Netlist Hierarchy        | As Optimized        |  |
|                                                                             | Global Optimization Goal | <b>AllClockNote</b> |  |

*Figure 10-1:* **Keep Hierarchy**

- <span id="page-51-1"></span>3. Synthesize the design using the **Synthesize - XST** process.
- 4. After synthesis is complete, close the project by selecting **File > Close Project**. Note that Project Navigator remains open.

### Step 3: Opening the Post-Synthesis Netlist in Schematic Viewer

- 1. The post-synthesis XST stopwatch.ngc netlist is located in the project directory (the .ngc file can be generated from command line mode). To open this netlist in Schematic Viewer, select **File > Open**.
- 2. Select the **Start with the Explorer Wizard** startup mode. Project Navigator loads the netlist and starts the Schematic Viewer Wizard as shown in [Figure 10-2](#page-51-2). Now you can move on and explore your design.

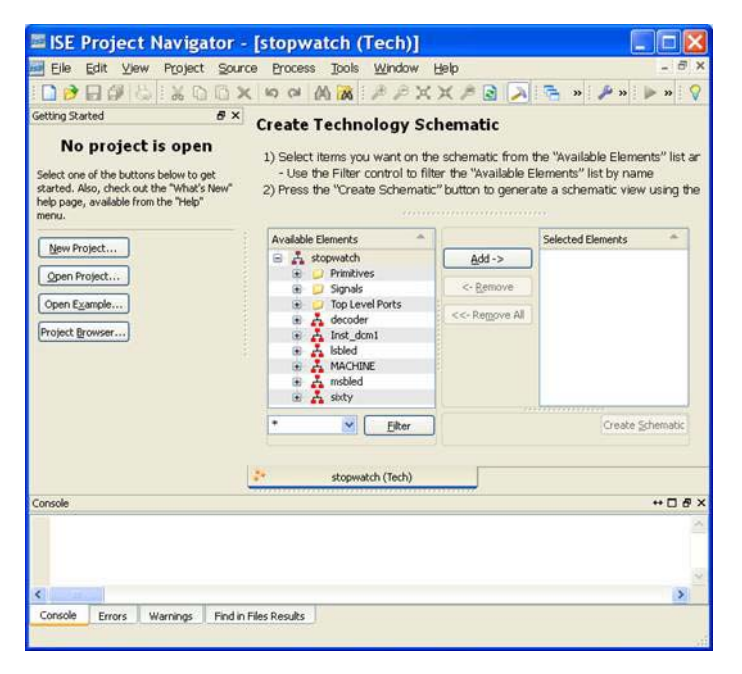

*Figure 10-2:* **Schematic Viewer Wizard**

# <span id="page-51-0"></span>**Conclusion**

<span id="page-51-2"></span>This lab demonstrated how the Schematic Viewer can be used by command line users in a "standalone" mode. You can open any post-synthesis XST netlist in the Schematic Viewer without first opening a project.

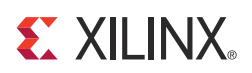

# *Appendix A*

# <span id="page-52-0"></span>*Additional Resources*

## <span id="page-52-1"></span>**Xilinx Resources**

- *ISE Design Suite: Installation and Licensing Guide (UG798)*: [http://www.xilinx.com/support/documentation/sw\\_manuals/xilinx13\\_3/iil.pdf](http://www.xilinx.com/cgi-bin/docs/rdoc?l=en;v=13.3;t=install+guide;d=iil.pdf)
- *ISE Design Suite: Release Notes Guide (UG631):*  [http://www.xilinx.com/support/documentation/sw\\_manuals/xilinx13\\_3/irn.pdf](http://www.xilinx.com/cgi-bin/docs/rdoc?l=en;v=13.3;t=install+guide;d=irn.pdf)
- **Xilinx Glossary**: [http://www.xilinx.com/company/terms.htm](http://www.xilinx.com/cgi-bin/docs/ndoc?l=en;t=glossary)
- **Xilinx Support**[:](http://www.xilinx.com/support) http://www.xilinx.com/support